# **Panasonic**

Model No.

TH-L32E30M

TH-L42E30K

**TH-L42E30M** 

TH-L42E30T TH-L42E30X

Operating Instructions LCD TV

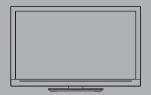

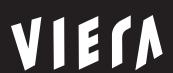

Thank you for purchasing this Panasonic product.

Please read these instructions before operating your set and retain them for future reference.

The images shown in this manual are for illustrative purposes only.

English

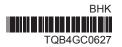

# Experience an amazing level of multimedia excitement

Sharp pictures with HDMI terminal Create home theatre and DVD recorder link-ups with "VIERA Link" without complicated settings!

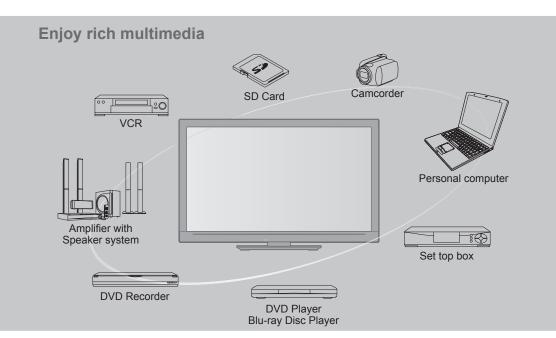

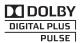

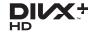

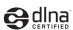

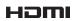

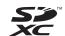

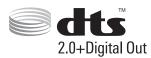

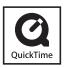

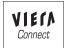

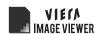

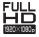

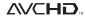

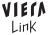

## Licence

Manufactured under license from Dolby Laboratories. Dolby and the double-D symbol are trademarks of Dolby Laboratories.

DivX®, DivX Certified®, DivX Plus HD™ and associated logos are trademarks of DivX, Inc. and are used under license.

DLNA®, the DLNA Logo and DLNA CERTIFIED™ are trademarks, service marks, or certification marks of the Digital Living Network Alliance.

HDMI, the HDMI Logo and High-Definition Multimedia Interface are trademarks or registered trademarks of HDMI Licensing LLC in the United States and other countries.

SDXC Logo is a trademark of SD-3C, LLC.

Manufactured under license under U.S. Patent #s: 5,451,942; 5,956,674; 5,974,380; 5,978,762; 6,487,535 & other U.S. and worldwide patents issued & pending. DTS and the Symbol are registered trademarks, & DTS 2.0+ Digital Out and the DTS logos are trademarks of DTS, Inc. Product includes software. © DTS, Inc. All Rights Reserved.

QuickTime and the QuickTime logo are trademarks or registered trademarks of Apple Inc., used under license therefrom.

"AVCHD" and the "AVCHD" logo are trademarks of Panasonic Corporation and Sony Corporation.

VIERA Connect is a trademark of Panasonic Corporation.

"RealD 3D" is a trademark of RealD.
This product is covered by U.S. Patent No. 5,193,000.

VGA is a trademark of International Business Machines Corporation.

S-VGA is a registered trademark of the Video Electronics Standard Association.

HDAVI Control™ is a trademark of Panasonic Corporation.

Macintosh is a trademark of Apple Inc.

Windows is a registered trademark of Microsoft Corporation in the United States and/or other countries.

This product is licensed under the AVC patent portfolio license for the personal and non-commercial use of a consumer to (i) encode video in compliance with the AVC Standard ("AVC Video") and/or (ii) decode AVC Video that was encoded by a consumer engaged in a personal and non-commercial activity and/or was obtained from a video provider licensed to provide AVC Video. No license is granted or shall be implied for any other use. Additional information may be obtained from MPEG LA, LLC. See http://www.mpegla.com.

Even if no special notation has been made of company or product trademarks, these trademarks have been fully respected.

# **Contents**

Do Cura to Doos

| De Suie to Reau                              |
|----------------------------------------------|
| Safety Precautions (Warning / Caution) Notes |
| Quick Start Cuida                            |
| Quick Start Guide                            |
| Accessories / Options                        |

Identifying Controls ......10

Auto Tuning .....12

# **Basic Features**

| Using "VIERA Connect"         | ·····16 |
|-------------------------------|---------|
| Watching TV ······            | 17      |
| Viewing Teletext······        | 20      |
| Watching External Inputs      | 22      |
| How to Use VIERA TOOLS        | 24      |
| How to Use the Menu Functions | 25      |

# **Advanced Features**

| Tuning and Editing Channels32         |
|---------------------------------------|
| Child Lock34                          |
| Input Labels35                        |
| Shipping Condition (Reset settings)36 |
| Using Media Player ······3            |
| Using Network Services ······46       |
| VIERA Link Functions56                |
| External Equipment6                   |

## **Technical**

| Technical Information64 |  |
|-------------------------|--|
| FAQs72                  |  |
| Specifications74        |  |
| Maintenance75           |  |

# **Safety Precautions**

## Warning

# Handling the mains plug and lead

- Insert the mains plug fully into the socket outlet. (If the mains plug is loose, it could generate heat and cause fire.)
- Ensure that the mains plug is easily accessible.
- Do not touch the mains plug with a wet hand. (This may cause electrical shock.)
- Do not damage the mains lead. (A damaged lead may cause fire or electrical shock.)
  - Do not move the TV with the lead plugged in the socket outlet.
  - Do not place a heavy object on the lead or place the lead near a high-temperature object.
  - Do not twist the lead, bend it excessively, or stretch it.
  - Do not pull on the lead. Hold onto the mains plug body when disconnecting the lead.
  - Do not use a damaged mains plug or socket outlet.

If you find any abnormality, remove the mains plug immediately!

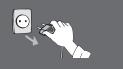

AC 110 - 240 V, 50 / 60 Hz

Mains plug types vary between countries.

#### Power source / Installation

- This TV is designed for:
  - AC 110 240 V, 50 / 60 Hz
  - Table top use

# Do not insert foreign objects into the TV

 Do not allow any objects to drop into the TV through the air vents. (Fire or electrical shock may result.)

# Do not remove covers and NEVER modify the TV yourself

- Do not remove the rear cover as live parts are accessible when it is removed. There are no user serviceable parts inside. (High-voltage components may cause serious electrical shock.)
- Have the TV checked, adjusted, or repaired at your local Panasonic dealer.

# Do not place the TV on sloped or unstable surfaces

The TV may fall off or tip over.

# Do not expose to rain or excessive moisture

• To prevent damage which might result in electric shock or fire, do not expose this TV to rain or excessive moisture. This TV must not be exposed to dripping or splashing water and objects filled with liquid, such as vases, must not be placed on top of or above the TV.

# Use only the dedicated pedestals / mounting equipment

- Using an unapproved pedestal or other fixtures may make the TV unstable, risking injury. Be sure to ask your local Panasonic dealer to perform setup.
- Use approved pedestals (p. 6) / wall-hanging brackets (p. 6).

# Do not expose to direct sunlight and other sources of heat

 Avoid exposing the TV to direct sunlight and other sources of heat.

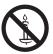

To prevent the spread of fire, keep candles or other open flames away from this product at all times

# Do not allow children to handle SD Card

 As with any small object, SD Cards can be swallowed by young children. Please remove SD Card immediately after use and store out of reach of children.

## Caution

# This appliance is intended for use in tropical climates

# When cleaning the TV, remove the mains plug

Cleaning an energised TV may cause electrical shock.

# When the TV is not going to be used for a long period of time, remove the mains plug

 This TV will still consume some power even in the Off mode, as long as the mains plug is still connected to a live socket outlet.

# Transport only in upright position

## Allow sufficient space around the TV for radiated heat

## Minimum distance

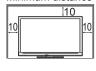

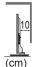

- When using the pedestal, keep the space between the bottom of the TV and the surface where the TV is set.
- If using a Wall-hanging bracket, refer to its manual.

# Do not block the rear air vents

 Blocked ventilation by newspapers, table cloths, curtains, etc. may cause overheating, fire or electrical shock.

# Do not apply strong force or impact to the display panel

• This may cause damage resulting in injury.

# Do not expose your ears to excessive volume from the headphones

Irreversible damage can be caused.

# **Notes**

# Auto power standby function

- The TV will automatically go into Standby mode in the following conditions:
  - no signal is received and no operation is performed for 30 minutes in TV mode
  - [Off Timer] is active in the Timer Menu (p. 17)
  - no operation is performed for the period selected in [Auto Standby] (p. 29)

# Keep the TV away from these types of equipment

- Electronic equipment
  - In particular, do not place video equipment near the TV. Electromagnetic interference may distort images / sound.
- Equipment with an infrared sensor

This TV also emits infrared rays. This may affect operation of other equipment.

# **Accessories / Options**

Batteries for the

Remote Control (2)

# Standard accessories

# Remote Control

• N2QAYB000587

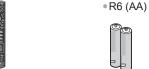

# Pedestal ⇒ (p. 7)

Operating Instructions

• This product contains possibly dangerous parts (such as plastic bags), which can be breathed in or swallowed by young children accidentally. Keep these parts out of reach of young children.

#### Optional accessories

Please contact your nearest Panasonic dealer to purchase the recommended optional accessories. For additional details, please refer to the manual of the optional accessories.

## Wireless LAN Adaptor and Extension cable

Please refer to the following web site for usable Wireless LAN Adaptor. (English only) http://panasonic.jp/support/global/cs/tv/

 Additional information for Wireless LAN Adaptor and access point may also be on this web site.

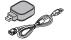

# Caution

- To use the Wireless LAN Adaptor, an Access Point needs to be obtained.
- It is recommended to use the Wireless LAN Adaptor with the extension cable.
- To avoid radio wave interference, keep the TV away from the devices such as other wireless LAN devices, microwaves and the devices that use 2.4 GHz and 5 GHz signals when using the Wireless LAN Adaptor.
   Otherwise malfunction may occur.
- Depending on the area, this optional accessory may not be available.

#### **Communication Camera**

TY-CC10W

## Caution

- This camera can be used on VIERA Connect (p. 16).
- Please also read the manual of the camera.
- Depending on the area, this optional accessory may not be available.
   For details, consult your local Panasonic dealer.

# Wall-hanging bracket

TY-WK3L2RW
The angle of
wall-hanging
bracket can be
adjusted in "zero
tilting (vertical)"
and "10-degree
tilting" for this TV.

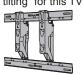

# Rear of the TV 200 mm 200 mm Holes for wall-hanging

Holes for wall-hanging bracket installation

Screw for fixing the TV onto the wall-hanging bracket (not supplied with the TV)

Depth of screw: minimum 4 mm maximum 17 mm

Screw Thread Type: M6

(View from the side)

# Warning

- Using other wall-hanging brackets, or installing a wall-hanging bracket by yourself have the risk of personal injury and product damage. In order to maintain the unit's performance and safety, be absolutely sure to ask your dealer or a licensed contractor to secure the wall-hanging brackets. Any damage caused by installing without a qualified installer will void your warranty.
- Do not mount the unit directly below ceiling lights (such as spotlights, floodlights or halogen lights) which typically give off high heat. Doing so may warp or damage plastic cabinet parts.
- Take care when fixing wall brackets to the wall. Always ensure that there are no electrical cables or pipes in the wall before hanging bracket.
- To prevent fall and injury, remove the TV from its fixed wall position when it is no longer in use.

# Attaching the pedestal

## Warning

#### Do not disassemble or modify the pedestal.

• Otherwise the TV may fall over and become damaged, and personal injury may result.

# Caution

#### Do not use any pedestal other than that provided with this TV.

Otherwise the TV or the display may fall over and become damaged, and personal injury may result.

#### Do not use the pedestal if it becomes warped or physically damaged.

• If you use the pedestal while it is physically damaged, personal injury may result. Contact your nearest Panasonic dealer immediately.

## During set-up, make sure that all screws are securely tightened.

If insufficient care is taken to ensure screws are properly tightened during assembly, the pedestal will
not be strong enough to support the TV, and it might fall over and become damaged, and personal
injury may result.

#### Ensure that the TV does not fall over.

• If the TV is knocked or children climb onto the pedestal with the TV installed, the TV may fall over and personal injury may result.

## Two or more people are required to install and remove the TV.

• If two or more people are not present, the TV may be dropped, and personal injury may result.

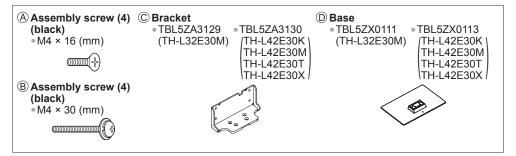

#### Assembling the pedestal

Use the assembly screws (A) to fasten the bracket (C) to the base (D) securely.

- Make sure that the screws are securely tightened.
- Forcing the assembly screws the wrong way will strip the threads.

## Securing the TV

Insert the bracket into the TV, and then fasten securely with the assembly screws (B).

• Tighten the four assembly screws loosely at first, then tighten them firmly to fix securely.

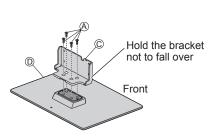

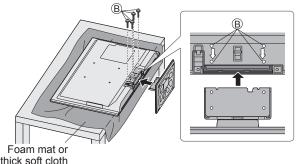

# Inserting and removing remote's batteries

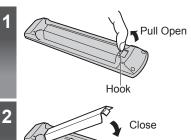

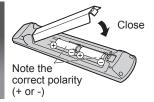

# Caution

- Incorrect installation may cause battery leakage and corrosion, resulting in damage to the remote control.
- Do not mix old and new batteries.
- Do not mix different battery types (such as alkaline and manganese batteries).
- Do not use rechargeable (Ni-Cd) batteries.
  Do not burn or breakup batteries. Batteries must not be exposed to excessive heat such as sunshine, fire or the like.
- Do not disassemble or modify the remote control.

# **Basic Connection**

External equipment and cables shown are not supplied with this TV.

Please ensure that the unit is disconnected from the mains socket before attaching or disconnecting any leads.

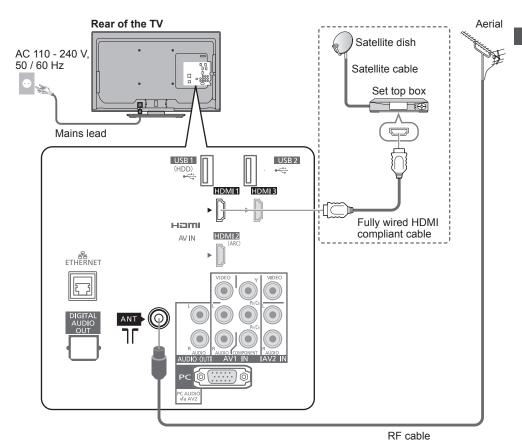

## Note

- Keep RF (antenna) cable away from the mains lead and minimise mains interference pickup.
- Do not place the RF cable under the TV.
- •To obtain optimum quality picture and sound, an aerial, the correct cable (75  $\Omega$  coaxial), and the correct terminating plug are required.
- If a communal aerial system is used, you may require the correct connection cable and plug between the wall aerial socket and the TV.
- Your local Television Service Centre or dealer may be able to assist you in obtaining the correct aerial system for your particular area and the accessories required.
- Any matters regarding aerial installation, upgrading of existing systems or accessories required, and the costs incurred, are the responsibility of you, the Customer.
- To obtain optimum quality picture, select either an Aerial or a cable TV network.
- VIERA Link connection → (p. 56)
- Other equipment connection ⇒ (p. 61 63)
- Read the manual of the external equipment, too.

# **Identifying Controls**

TV

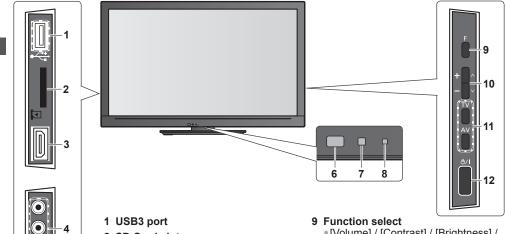

- 2 SD Card slot
- 3 HDMI4 terminal
- 4 AV3 terminals
- 5 Headphones jack
- 6 Remote control signal receiver
  - Do not place any objects between the TV remote control signal receiver and remote control.
- 7 C.A.T.S. (Contrast Automatic Tracking System) sensor
  - Senses brightness to adjust picture quality when [Eco Mode] in the Picture Menu is set to [On] → (p. 26)
- 8 Power LED
  - Red: Standby Green: On
  - When using the remote control, indicates the TV has received a command.

- [Volume] / [Contrast] / [Brightness] / [Colour] / [Sharpness] / [Tint] (NTSC signal) / [Bass] ([Music] or [Speech] mode in the Sound Menu) / [Treble] ([Music] or [Speech] mode in the Sound Menu) / [Balance] / [Auto Tuning]
- 10 Channel Up / Down, Value change (when using the F button), Switching the TV On (press either button for about 1 second when in Standby mode)
- 11 Changes the input mode
- 12 Mains power On / Off switch
  - Use to switch the mains power.
     If you turned the TV Off during
     Standby mode by the remote control last time, the TV will be in Standby mode when you turn the TV On with Mains power On / Off switch.

# About the Operation Guide - On Screen Displays

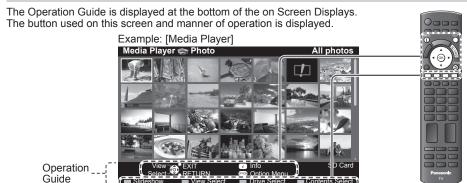

# **Remote Control**

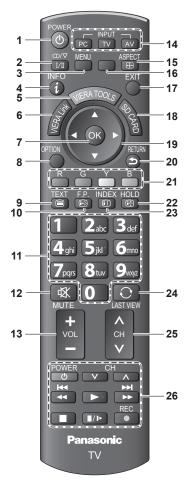

# 1 Standby On / Off switch

Switches TV On or Off standby

## 2 Sound Selection

 Changes multiplex sound mode (if available) → (p. 67)

# 3 [Main Menu] → (p. 25)

Press to access Picture, Sound and Setup Menus

#### 4 Information ⇒ (p. 18)

Displays channel and programme information

# 5 VIERA TOOLS ⇒ (p. 24)

Displays some special feature icons and accesses easily

# 6 [VIERA Link Menu] ⇒ (p. 58)

Accesses VIERA Link Menu

#### 7 OK

- Confirms selections and choices
- Press after selecting channel positions to quickly change programme

# 8 [Option Menu] ⇒ (p. 18)

 Easy optional setting for viewing, sound, etc.

## 9 Teletext\* → (p. 20)

Switches to teletext mode

# 10 Favourite Page\* → (p. 20)

Calls up the teletext page stored in blue button.

#### 11 Numeric buttons

- Changes channel and teletext pages
- When in Standby mode, switches TV On

#### 12 Sound Mute

Switches sound mute On or Off

#### 13 Volume Up / Down

# 14 Input mode selection

- PC switches to PC input mode → (p. 22)
- TV switches to TV mode ⇒ (p. 17)
- AV switches to AV input mode from Input Selection list → (p. 22)

#### 15 Aspect → (p. 19)

Changes aspect ratio

# 16 [VIERA Connect] → (p. 16)

Displays VIERA Connect home screen

#### 17 Exit

Returns to the normal viewing screen

## 18 [Media Player] → (p. 37)

Switches to SD Card and USB device viewing / listening mode

#### 19 Cursor buttons

Makes selections and adjustments

#### 20 Return

Returns to the previous menu / page

#### 21 Coloured buttons

Used for the selection, navigation and operation of various functions

#### 22 Hold

- Freeze / unfreeze picture ⇒ (p. 17)
- Holds the current teletext page (teletext mode)\* → (p. 20)

# 23 Index\* ⇒ (p. 20)

Returns to the teletext index page (teletext mode)

## 24 Last View ⇒ (p. 18)

 Switches to previously viewed channel or input modes

#### 25 Channel Up / Down

• Selects channel in sequence

# 26 Connected equipment operations ⇒ (p. 23, 43)

\* Some countries do not provide a teletext service

Φ

**(1)** 

(ok

2<sub>abc</sub> 3<sub>def</sub>

4ghi 5jkl 6mno

7pqrs 8tuv 9wxyz

**Panasonic** 

0

# **Auto Tuning**

Search and store TV channels automatically.

• These steps are not necessary if the setup has been completed by your local dealer.

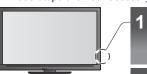

# Plug the TV into mains socket and switch On

 You can now use the remote control to turn On the TV or switch the TV to Standby mode. (Power LED: On)

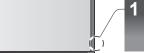

# Select your language

| OSD Language |            |          |  |
|--------------|------------|----------|--|
| English      | ภาษาไทย    | العربية  |  |
| 中文           | Tiếng Việt | فارسى    |  |
| हिन्दी       | Indonesia  | Français |  |

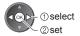

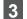

# Select your country

| Country                |              |
|------------------------|--------------|
| Thailand               | Indonesia    |
| India                  | Saudi Arabia |
| Kuwait                 | Others       |
| United Arabic Emirates | Viet Nam     |
| Singapole              | Malaysia     |

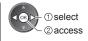

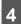

# Select your area

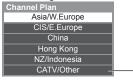

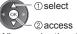

When selecting CATV / Other, press the OK button, and then select the Channel Plan from Indian CATV, South Africa, American System, American CATV or Japan.

# **Auto Tuning starts**

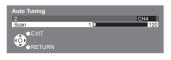

 Auto Tuning will start to search for TV channels and store them. The sorted channel order depends upon the TV signal, the broadcasting system and reception conditions.

# Setup the network connection

Select the network type

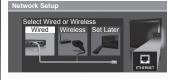

[Wired]: wired connection (p. 14)

[Wireless]: wireless connection **⇒** (p. 14)

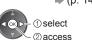

To setup later on or skip this step

Select [Set Later] or

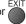

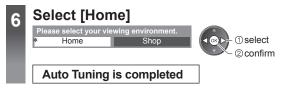

\*Viewing environment mode

Home: Recommended mode for viewing at home. Select [Home] for optimal picture / power

consumption. [Viewing Mode] is set as [Normal] (p. 26).

Shop: Demonstration mode to explain main features of this TV (for in-store display). [Viewing Mode] is

set as [Dynamic] (p. 26).

To return to viewing environment selection mode if you selected [Shop]

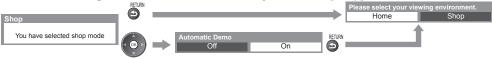

- To change viewing environment mode later on, reset all settings by accessing Shipping Condition.
- **⇒** [Shipping Condition] (p. 36)

If you connect the Wireless LAN Adaptor later on, the confirmation screen will be displayed for the setup.

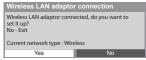

To setup the Wireless LAN connection → (p. 51)

# Setup the network connection

Set up the network connection to enable the network service functions such as VIERA Connect, etc. (p. 16, 55).

- To set up the wireless connection, the Wireless LAN Adaptor is required.
- Please note that this TV does not support wireless public access points.
- Ensure the network connections and network environment are completed before starting setup.

# Connect the LAN cable or Wireless LAN Adaptor

To enable the network service functions (VIERA Connect, etc.), you need to connect the TV to a broadband network environment.

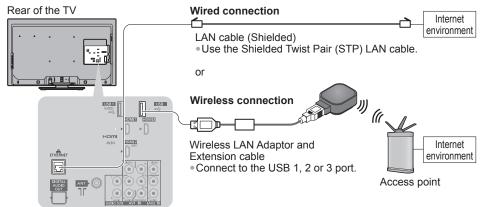

- If you do not have any broadband network services, please consult your retailer for assistance.
- For more information of the network connections (p. 47)

# 2 Select [Wired] or [Wireless]

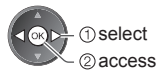

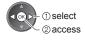

# 3 Start the settings

# ■ [Wired]

Select [Auto]

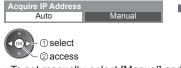

 To set manually, select [Manual] and set each item. For details ⇒ (p. 49 - 50)

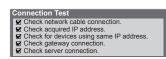

Automatically setup is done and the test of the network connection starts.

# : succeeded

The test is successful and the TV is connected to the network.

## X : failed

Check the settings and connections, and then select [Retry]

# ■ [Wireless] Select the connection type

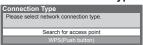

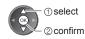

 If your access point supports WPS (Push button), then select this option. If not, select [Search for access point].

# ■ [Search for access point]

Access points found automatically are listed.

| Available Access Points |                |                   |          |           |
|-------------------------|----------------|-------------------|----------|-----------|
| No.                     | ISSID          | Wireless type   E | Encrypt  | Reception |
| 1                       | Access Point A | 11n(2.4GHz)       | <b>3</b> | 11111     |
| 2                       | Access Point B | 11n(5GHz)         | 8        | 11111     |
| 3                       | Access Point C | 11n(5GHz)         |          | 11111     |
|                         |                |                   |          |           |
|                         |                |                   |          |           |
|                         |                |                   |          |           |

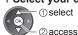

- 1 Select your desired access point

  To search access points again (
  - For the information of the highlighted access point

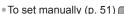

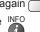

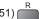

| Encryption Key Setting Connection will be made with the following settings:- SSID : Access Point A Authentication type : WPA-PSK Encryption type : TKIP Please input the encryption key. |
|----------------------------------------------------------------------------------------------------|
| Encryption key                                                                                                    |

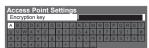

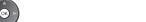

2 Access the encryption key input mode

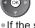

 If the selected access point is not encrypted, the confirmation screen will be displayed. It is recommended to select the encrypted access point.

RETURN

3 Enter the encryption key of the access point (Set characters one by one)

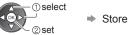

- You can set characters by using numeric buttons.
- 4 Select [Yes]

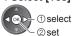

- To re-enter the encryption key, select [No].
- If the connection has failed, check the encryption key, settings and positions of your access point. And then, follow the on screen instructions.

# Yes No

■ [WPS(Push button)]

Access Point Settings Encryption key is set to:-XXXXXXXX

Select 'Yes' to confirm. Select 'No' to change.

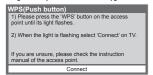

Press the WPS button on the access point until the light flashes. And then, press the OK button to connect the Wireless LAN Adaptor and the access point.

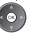

- Ensure that your access point supports WPS for this method.
- WPS: Wi-Fi Protected Setup™

# Perform the connection test after the access point setting is finished

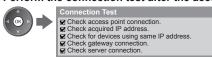

# : succeeded

The test is successful and the TV is connected to the network.

# 

Check the settings and connections, and then select [Retry]

To set manually, select [Manual] and set each item.
 For details ⇒ (p. 51)

# Conplete the network connection

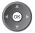

(Press twice)

# Using "VIERA Connect"

VIERA Connect is a gateway to the internet services unique to Panasonic and has expanded VIERA CAST features greatly.

VIERA Connect allows you to access some specific websites supported by Panasonic, and enjoy internet contents such as photos, videos, games, etc. from VIERA Connect home screen.

• This TV has no full browser function and all features of websites may not be available.

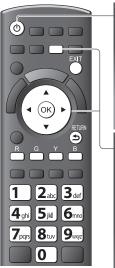

■ To exit from VIERA Connect

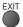

To set the VIFRA Connect instruction banner display off **▼ [VIERA Connect** Banner] (p. 31)

# Turn power on

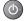

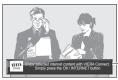

- Press for about 1 second
- Mains power On / Off switch should be On. (p. 10)

Every time you turn on the TV, VIERA Connect introduction banner appears. The banner is subject to change.

# Access VIERA Connect

While the banner is displayed

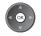

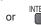

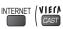

 The button design varies depending on the remote control

# Example:

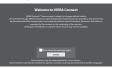

- Depending on the usage conditions, it may take a while to read all the data.
- Messages might be displayed before VIERA Connect home screen. Please read these instructions carefully and follow the on screen instructions.

Example: VIERA Connect home screen

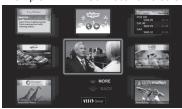

- To go to the next level
- [MORE]
- To back to the previous level → [BACK]

- How to operate VIERA Connect (current as of January, 2011)
- To move the cursor / select the item.

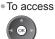

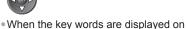

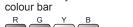

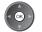

 When options with numbers are displayed

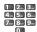

RETURN

 To return to VIERA Connect home screen

To return to the previous screen

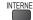

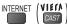

- Video communication requires an exclusive Communication Camera TY-CC10W.
- "Optional accessories" (p. 6)

For details, read the manual of the Communication Camera.

You can connect a keyboard and a gamepad via USB port for character input and playing games in VIERA Connect. You can also operate the TV with a keyboard or a gamepad other than VIERA Connect features. For more information ⇒ "USB connection" (p. 71)

# Note

- If you cannot access VIERA Connect, check the network connections and settings (p. 14 15).
- For more information of VIERA Connect → (p. 55)

# Watching TV

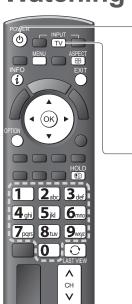

# Turn power on

 Mains power On / Off switch should be On. (p. 10)

# ■ VIERA Connect banner appears

You can access to VIERA Connect and enjoy the various contents.

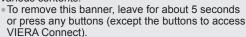

 To set this banner display off [VIERA Connect Banner] (p. 31)

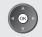

# Select TV mode

# Select a channel

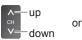

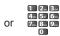

- To select the two-digit channel number, e.g. 35
- 3... 5... (in a short time)
- If one-digit channel number

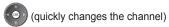

 When the TV is switched to standby, there will be a clicking sound after a short delay. This is normal.

#### Other useful functions

#### Hold

# Freeze / unfreeze picture

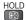

#### **Off Timer**

Turn the TV off automatically after a fixed period of time [Off / 15 / 30 / 45 / 60 / 75 / 90 minutes]

1 Display 2 Select [Timer] 3 Select [Off Timer] and set the time

1 Display the menu

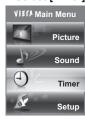

Off Timer
Auto Standby

30 minutes
45 minutes
60 minutes
75 minutes
90 minutes

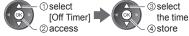

- To cancel ⇒ Set to off or turn the TV off.
- To display the remaining time ⇒ "Display Information banner" (p. 18)
- When the remaining time is within 3 minutes, the remaining time will flash on screen.

# **Display Information banner**

# **Display Information banner**

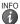

Also appears when changing a channel

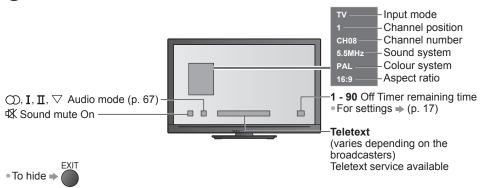

# Display the selectable settings for the current programme

1 Check or change the current programme status instantly

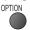

2 Select

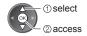

3 Change

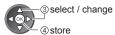

## [Channel Colour Set]

Sets colour density

[Picture Menu] (p. 26)

#### [Teletext Character Set]

Sets the teletext language → [Setup Menu] (p. 30)

# [MPX]

Selects multiplex sound (if available) → [Sound Menu] (p. 29)

## [Volume Correction]

Adjusts volume of individual channel or input mode > [Sound Menu] (p. 28)

## Last view

# Switch to previously viewed channel or input mode easily

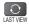

Press again to return to the present view.

#### Note

- Switching channel is not available while Direct TV Recording is in progress.
- Watching less than 10 seconds is not regarded as the previously viewed channel or input mode.

# Change aspect ratio

Enjoy viewing the image at its optimum size and aspect.

# Press repeatedly until you reach the desired mode

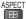

## ■ If Aspect Selection list is displayed

1 Display Aspect Selection list

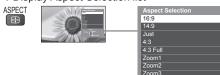

2 While the list is displayed, select the mode

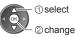

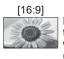

Directly displays the image at 16:9 without distortion (anamorphic).

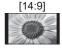

Displays the image at the standard 14:9 without distortion.

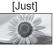

Displays a 4:3 image full-screen. Stretching is only noticeable at the left and right edges.

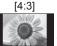

Displays the image at the standard 4:3 without distortion.

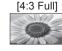

Displays a 4:3 image enlarged horizontally to fit the screen.

• HD signal only

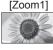

Displays a 16:9 letterbox or 4:3 image without distortion.

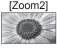

Displays a 16:9 letterbox (anamorphic) image full-screen without distortion.

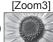

Displays a 2.35:1 letterbox (anamorphic) image full-screen without distortion. At 16:9, displays the image at its maximum (with slight enlargement).

# Note

- Only [16:9] and [4:3] are available in PC input mode.
- Aspect is fixed to [16:9] when [Viewing Mode] is set to [Game] in the Picture Menu.
- Not available in teletext service.
- Aspect mode can be memorised separately for each SD (Standard definition) and HD (High definition) signals.

# Change OSD language

You can change language for on screen displays.

1 Display the menu MENU

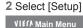

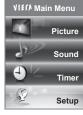

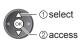

#### 3 Select [OSD Language]

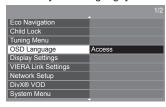

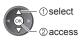

# 4 Select the language and set

| OSD Language |            |          |  |
|--------------|------------|----------|--|
| English      | ภาษาไทย    | العربية  |  |
| 中文           | Tiếng Việt | فارسى    |  |
| हिन्दी       | Indonesia  | Français |  |

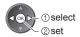

# **Viewing Teletext**

Teletext services are the text information provided by the broadcasters. The features may vary depending on the broadcasters.

#### What is FASTEXT mode?

In FASTEXT mode, four differently coloured subjects are situated at the bottom of the screen. To access more information about one of these subjects, press the appropriately coloured button. This facility enables fast access to information on the subjects shown.

#### What is List mode?

In List mode, four differently coloured page numbers are situated at the bottom of the screen. Each of these numbers can be altered and stored in the TV's memory. ("Store frequently viewed pages" → p. 21)

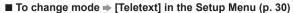

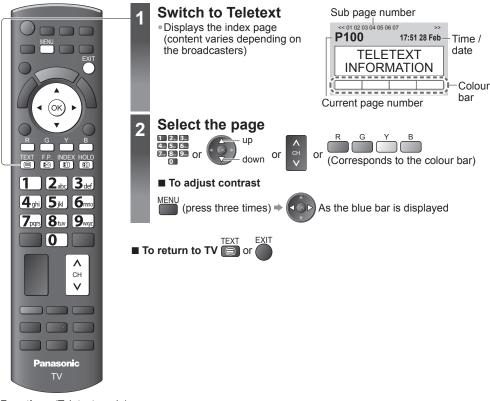

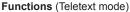

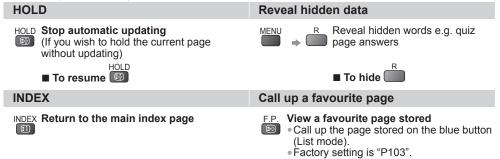

#### View in multi window

## Watch TV and Teletext in two windows at once

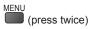

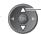

Select Picture and text On or Off

Operations can be made only in Teletext screen.

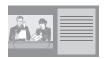

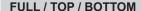

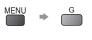

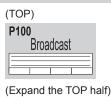

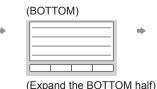

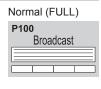

# Store frequently viewed pages

# Store frequently viewed pages in the colour bar (List mode only)

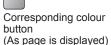

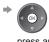

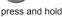

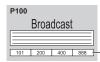

The number changes to white.

# ■ To change stored pages

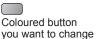

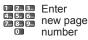

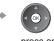

press and hold

# View sub page

## View sub page (Only when teletext is more than one page)

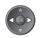

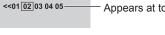

Appears at top of the screen

# ■ To view specific sub page

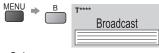

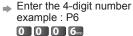

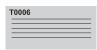

Sub pages:

The number of sub pages varies depending on the broadcasters. It may take some time for searching, during which time you can watch TV.

# Watch TV while waiting for update

## View the TV picture while searching for a teletext page

Teletext automatically updates itself when new information becomes available.

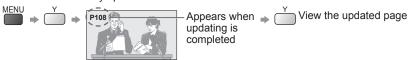

Changes to TV screen temporarily (You cannot change the programme.)

The news page provides a function that indicates arrival of latest news ("News Flash").

# **Watching External Inputs**

Connect the external equipment (VCRs, DVD equipment, etc.) and you can watch through the input. 
• To connect the equipment 
• (p. 9, 61 - 63)

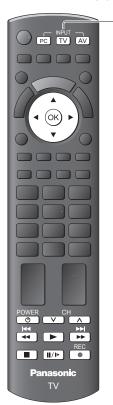

■ To return to TV

# Display the input selection menu

When viewing PC → PC (→ skip to 3)

2 Select the input mode connected to the equipment

Example (AV2)

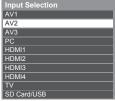

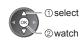

- You can also select the input using the AV button on the remote control or the side panel of the TV (p. 10).
- Press the button repeatedly until the desired input is selected.

   You can label or skip each input mode ⇒ [Input Labels] (p. 35)

  Skipped inputs will not be displayed when the AV button is pressed.

# 3 View

Example (AV2)

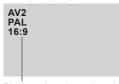

 If the external equipment has an aspect adjustment function, set to [16:9].

Displays the selected mode

Example (PC)

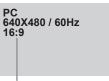

Displays the selected mode

- You can also listen to PC sound with the audio cable connected.
   To connect → (p. 63)
- You can setup some functions
   ⇒ PC Setup (p. 30) in the Setup Menu.
   For HDMI-compatible PC, possible to connect to HDMI terminals (HDMI1

/ HDMI2 / HDMI3 / HDMI4) by using HDMI cable (p. 65, 66).

# Operating the equipment with the TV remote control

The Panasonic equipment connected to the TV can be directly operated with the below buttons of this TV remote control.

| POWER &     | Standby<br>Set to Standby mode / Turn on                                                                                                    |
|-------------|----------------------------------------------------------------------------------------------------|
|             | Play Playback videocassette / DVD                                                                                                    |
|             | Stop<br>Stop the operation                                                                                                    |
| <b> </b> 44 | Rewind / Skip / Search  VCR: Rewind, view the picture rapidly in reverse  DVD / video content: Skip to the previous track, title or chapter  Press and hold to search backward  |
| <b>▶</b>    | Fast-forward / Skip / Search VCR: Fast-forward, view the picture rapidly forward DVD / video content: Skip to the next track, title or chapter Press and hold to search forward |
| II/Þ        | Pause Pause / Resume DVD: Press and hold to play at slow speed                                                                                                    |
| CH          | Programme Up / Down Select programme                                                                                                    |
| REC         | Record<br>Start recording                                                                                                    |

# How to change the code for the type of the equipment

Each type of Panasonic equipment has its own remote control code.

Please change the code for each equipment you want to operate.

If you operate the connected equipment in VIERA Link (p. 56), select the code "73".

Press and hold during the following operations

Enter the appropriate code (see table below)

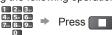

| Type of the equipment                                             | Code         |
|-------------------------------------------------------------------|--------------|
| DVD Recorder / DVD Player                                         | 70 (default) |
| Player theatre / Blu-ray Disc theatre                             | 71           |
| VCR                                                               | 72           |
| The equipment using in VIERA Link  ⇒ "VIERA Link Control" (p. 56) | 73           |

#### Note

- Confirm if the remote control works correctly after changing the code.
- The codes may be reset to default values if batteries are replaced.
- Some operations may not be possible on some equipment models.

# How to Use VIERA TOOLS

You can access some special features easily by using the VIERA TOOLS function.

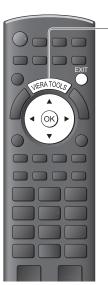

# Display icons of the feature

# Select a feature

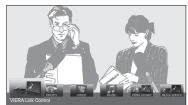

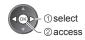

■ To return to TV

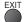

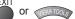

# ■ Follow the operations of each feature

[VIERA Link Control]

→ "VIERA Link Control" (p. 59)

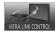

When two or more compatible equipment are connected, a selection screen will be displayed. Please select the correct description and access.

# [Photo]\*

→ "Photo mode" (p. 39)

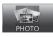

#### [Video]\*

→ "Video mode" (p. 42)

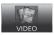

## [Music]\*

→ "Music mode" (p. 45)

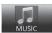

## [VIERA Connect]

"VIERA Connect" (p. 16)

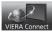

## [Media Server]\*

→ "Using DLNA® features" (p. 52)

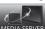

\* When two or more available devices are connected, a selection screen will be displayed. Please select the correct description and access.

#### Note

• If the selected feature is not available, the demonstration to explain how to use it can be displayed. Press the OK button to view the demonstration after selecting the unavailable feature.

# How to Use the Menu Functions

Various menus allow you to make settings for the picture, sound, and other functions.

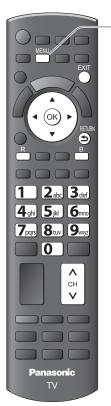

■ To return to TV at any time

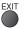

■ To return to the previous screen

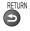

■ To change menu pages

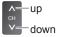

# Display the menu

• Displays the functions that can be set (varies according to the input signal)

# Select the menu

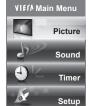

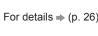

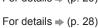

For details ⇒ (p. 29)

For details  $\Rightarrow$  (p. 30)

# Select the item

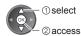

# Adjust or select

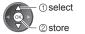

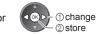

■ Choose from among alternatives

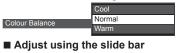

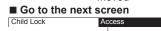

■ To reset the settings

- To reset the picture settings only → [Reset to Defaults] in the Picture Menu (p. 27)
- To reset the sound settings only
- → [Reset to Defaults] in the Sound Menu (p. 29)

① select ② access

- To initialise all settings
- → [Shipping Condition] in the Setup Menu (p. 36)

#### Displays the next screen ■ Enter characters by free input menu

Moved

You can enter names or numbers freely for some items.

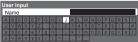

Set characters one by one ① select RETURN

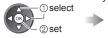

- Store To delete a character ⇒ <sup>♣</sup> To delete all characters ⇒ <sup>≜</sup>
- You can set characters by using numeric buttons.

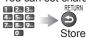

Every press changes the character by one. Leave it for a second to set the character, or press OK or any numeric button within a second. (Corresponding characters for each numeric button)

| Numeric buttons         | Characters   | Numeric buttons   | Characters |
|-------------------------|--------------|-------------------|------------|
| 1                       | . 1!:#+-*_() | 6                 | mno6MNO    |
| 2 <sub>abc</sub>        | abc2ABC      | 7 <sub>pqrs</sub> | pqrs7PQRS  |
| 3 <sub>def</sub>        | def3DEF      | 8tuv              | tuv8TUV    |
| <b>4</b> <sub>ghi</sub> | ghi4GHI      | 9,,,,2            | wxyz9WXYZ  |
| <b>5</b> <sub>µ'</sub>  | jkl5JKL      | 0                 | Space 0    |

# Note

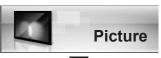

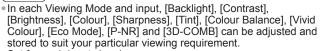

Set for each input signal.

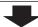

| Item                                                      | Adjustments / Configurations (alternatives)                                                                                                    |
|-----------------------------------------------------------|----------------------------------------------------------------------------------------------------|
| Viewing Mode Dynamic Normal Cinema True Cinema Game Photo | Basic picture mode  [Dynamic]: Provides enhanced picture contrast and sharpness when viewing in a bright room.  [Normal]: Recommended for viewing under normal ambient room lighting conditions.  [Cinema]: For watching movies in a darkened room with improving the performance of contrast, black and colour reproduction  [True Cinema]: Precisely reproduces the original quality of the image without any revision.  [Game]: Fast response signal specifically to provide suitable images for playing games  Not valid on TV mode  A continuous record of time spent using Game mode can be displayed in the top right of the screen.   [Playing Time Display] (p. 31)  [Photo]: Set [Reversal Film] to [On] to provide the suitable image quality for photos  For HDMI input, Media Player and Network service operations |
| Backlight                                                 |                                                                                                    |
| Contrast                                                  | Increases or decreases the levels of these options according to your                                                                                                    |
| Brightness                                                | personal preference                                                                                                    |
| Colour                                                    | personal preference                                                                                                    |
| Sharpness                                                 |                                                                                                    |
| Tint                                                      | The picture hue can be adjusted to suit your taste  For NTSC signal, Component or HDMI input                                                                                                    |
| Colour Balance • Cool • Normal • Warm                     | Allows you to set the overall colour tone of the picture  Not valid when [Viewing Mode] is set to [True Cinema].                                                                                                    |
| Channel Colour Set                                        | Colour density varying between broadcast channels can be adjusted to three levels for each reception channel  Select the channel you want to adjust and set this function.                                                                                                    |
| Vivid Colour Off On                                       | Automatically adjusts colours to vivid ones  Not valid on PC signal.                                                                                                    |
| Reversal Film Off On                                      | Provides the picture effect such as the reversal film  This function is available when [Viewing Mode] is set to [Photo].                                                                                                    |
| • Off<br>• On                                             | Automatically adjusts the screen brightness appropriately as the surrounding light level lowers to reduce the power consumption  Not available in shop mode (Dynamic picture mode)                                                                                                    |
| P-NR Off Min Mid Max                                      | Picture Noise Reduction Automatically reduces unwanted picture noise and flicker noise in the contoured parts of a picture  Not valid on PC signal.                                                                                                    |
| 3D-COMB • Off • On                                        | Makes still or slow moving pictures look more vivid  Occasionally, while viewing still or slow moving pictures, colour patterning may be seen. Set to [On] to display sharper and more accurate colours.  For PAL or NTSC signal reception only  Not valid on Component, PC, HDMI and Media Player                                                                                                    |
| Screen Display Off On                                     | Turns the screen off when you select [Off]  The sound is active even if the screen turns off.  Press any buttons (except Standby) to turn the screen on.  This function is effective in reducing power consumption when listening to the sound without watching the TV screen.                                                                                                    |

|                   |                                                   | D. Calin                                                | A divide the vibite belower of bright and one                                                                                                    |
|-------------------|---------------------------------------------------|---------------------------------------------------------|----------------------------------------------------------------------------------------------------|
|                   | *<br>-                                            | R-Gain                                                  | Adjusts the white balance of bright red area                                                                                                    |
|                   | ce                                                | G-Gain                                                  | Adjusts the white balance of bright green area                                                                                                    |
|                   | White Balance*¹                                   | B-Gain                                                  | Adjusts the white balance of bright blue area                                                                                                    |
|                   | Ва                                                | R-Cutoff                                                | Adjusts the white balance of dark red area                                                                                                    |
|                   | ite                                               | G-Cutoff                                                | Adjusts the white balance of dark green area                                                                                                    |
|                   | ۸                                                 | B-Cutoff                                                | Adjusts the white balance of dark blue area                                                                                                    |
|                   |                                                   | Reset to Defaults                                       | Press the OK button to reset to the default White Balance                                                                                                    |
|                   | Gamma*¹                                           | Gamma<br>• 1.8 / 2.0 / 2.2<br>/ 2.4 / 2.6               | Switches the gamma curve  Please note the numerical values are reference for the adjustment.                                                                                                    |
|                   | ဗိ                                                | Reset to Defaults                                       | Press the OK button to reset to the default Gamma                                                                                                    |
| Advanced Settings | Motion Picture Pro Off Mid Max                    |                                                         | Automatically compensates the picture frame rate and removes juddering movements to make the images smooth and clear  • Depending on the contents, images may be noisy. To prevent the noise, change the setting.  • This function is not available for selection (default to [Off]) when [Viewing Mode] is set to [Game] or in the mode of PC input, Network service operations. |
|                   | 24p Smooth Film Off Mid Max                       |                                                         | Automatically compensates the picture frame rate to make the 24p source movie images smooth  This is available only for 24p signal input and displayed instead of [Intelligent Frame Creation].  This function is not available for selection (default to [Off]) when [Viewing Mode] is set to [Game] or in the mode of PC input, Network service operations.                     |
|                   | Film Cadence Detection     Off     On             |                                                         | Automatically makes the film source movie images clear                                                                                                    |
|                   | Resolution<br>Enhancer<br>• Off<br>• Mid<br>• Max |                                                         | Enhances the picture resolution to make the image sharper  This function is available for SD (Standard definition) signal.  Sa for HD (High definition) signal, this function is available when aspect mode is set to [16:9] ([16:9 Overscan] is set to [On]), [4:3 Full] or [Zoom].  Not valid on VIERA Connect and Media Player                                                 |
|                   | 16:9 Overscan Off On                              |                                                         | [On]: Default - Image is overscanned by ~5% beyond the edge of the screen to hide edge video noise [Off]: Displays image in its original size including edge video noise such as lines, dashes, dots etc.  • Applicable for video signals when TV aspect is set to [16:9]  • Memorised separately for SD and HD channels / signals                                                |
|                   | • /<br>•  <br>•  <br>•                            | Colour System<br>Auto<br>PAL<br>SECAM<br>M.NTSC<br>NTSC | Selects optimum colour system based on video signals in AV mode                                                                                                    |
|                   | • (                                               | <b>our Matrix</b><br>SD<br>HD                           | Available only with 480p or 576p input on video signals in a natural colour from digital equipment connected to AV1 component or HDMI1 / HDMI2 / HDMI3 terminals. Select [SD] or [HD] to adjust suitable colour parameters for [SD] (standard definition) or [HD] (high definition)  [SD]: Input signal is a normal TV system  [HD]: Input signal is a high definition system     |
|                   | • 1                                               | I <b>Input Setting</b><br>Normal<br>Full                | Changes the black level in the image for HDMI input mode with DVI input signal manually  When the DVI input signal from the external equipment, especially from PC, is displayed, the black level may not be suitable. In this case, select [Full].  The black level for HDMI input signal will be adjusted automatically.  For HDMI input mode with DVI input signal only        |
| Reset to Defaults |                                                   | Defaults                                                | Press the OK button to reset the present Picture Viewing Mode of the selected input to the default settings                                                                                                    |

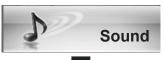

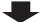

| Item                                                                 | Adjustments / Configurations (alternatives)                                                                                                    |
|----------------------------------------------------------------------|----------------------------------------------------------------------------------------------------|
| Mode • Music • Speech • User                                         | Selects basic sound mode  The selected mode affects all input signals.  [Music]: Improves sound quality for watching music videos, etc.  [Speech]: Improves sound quality for watching news, drama, etc.  In Music and Speech modes, you can adjust [Bass] and [Treble] settings, and those settings will be stored for each mode.  [User]: Adjusts the sounds manually by using the equaliser to suit your favourite sound quality.  For the User mode, [Equaliser] will appear on the Sound Menu instead of [Bass] and [Treble]. Select the [Equaliser] and adjust the frequency.  [Equaliser] (below) |
| Bass                                                                 | Increases or decreases level to enhance or minimise lower, deeper sound output                                                                                                    |
| Treble                                                               | Increases or decreases level to enhance or minimise sharper, higher sound output                                                                                                    |
| Equaliser                                                            | Adjusts the frequency level to suit your favourite sound quality  This function is available when [Mode] is set to [User].  Select the frequency and change the frequency level by using the cursor button.  If you want to enhance the bass sound, raise the level of the lower frequency. If you want to enhance the treble sound, raise the level of the higher frequency.  To reset the levels of each frequency to the default settings, select the [Reset to Defaults] by using the cursor button, and then press the OK button.                                                                   |
| Balance                                                              | Adjusts the volume level of right and left speakers                                                                                                    |
| Headphone Volume                                                     | Adjusts the volume of the headphones                                                                                                    |
| Surround                                                             | Surround sound settings [V-Audio]: Provides a dynamic enhancer of width to simulate improved spatial effects [V-Audio Surround]: Provides a dynamic enhancer of width and depth to simulate improved spatial effects [V-Audio ProSurround]: Provides a three-dimensional sound space with digital reverb effects  Switching is also possible by the Surround button on the remote control (p. 11).                                                                                                    |
| Volume Control (VAO)  • TV  • Audio Out (TV Off)  • TV and Audio Out | Selects to adjust the volume of the audio output [TV]: Only the volume of TV speakers is adjustable. [Audio Out (TV Off)]: Only the volume of Audio Out is adjustable and mute the TV speaker's volume. [TV and Audio out]: the volume of TV speakers and Audio Out is adjustable.                                                                                                    |
| Auto Gain Control Off On                                             | Adjusts the current volume level if it is extremely different from the previous viewed channel or input mode                                                                                                    |
| Volume Correction                                                    | Adjusts the volume of individual channel or input mode                                                                                                    |

| Speaker Distance to<br>Wall<br>• Over 30cm<br>• Up to 30cm | Adjusts the low frequency sound  • If the back space between the TV and wall is over 30 cm, [Over 30cm] is recommended.  • If the back space between the TV and wall is within 30 cm, [Up to 30cm] is recommended.                                                                                                    |
|------------------------------------------------------------|----------------------------------------------------------------------------------------------------|
| MPX • Stereo • Mono • M1 • M2                              | Selects multiplex sound mode (if available) [Stereo]: Use this normally [Mono]: When stereo signal cannot be received [M1] / [M2]: Available while mono signal is transmitted  TV mode only                                                                                                    |
| SPDIF Selection • Auto • PCM                               | SPDIF: A standard audio transfer file format Selects the initial setting for digital audio output signal from DIGITAL AUDIO OUT terminal [Auto]: Dolby Digital is output as Dolby Digital Bitstream. HE-AAC and MPEG are output as PCM. [PCM]: Digital output signal is fixed to PCM. • For Video mode (p. 42) or Network video contents (p. 53) |
| HDMI1 / 2 / 3 / 4 Input • Digital • Analogue               | Selects to fit the input signal (p. 65) [Digital]: HDMI cable connection [Analogue]: HDMI-DVI adaptor cable connection  HDMI input mode only                                                                                                    |
| Reset to Defaults                                          | Press the OK button to reset settings of the present [Mode], [Balance], [Headphone Volume] and [Surround] in the Sound Menu to the default                                                                                                    |

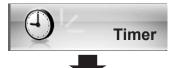

| Item                                              | Adjustments / Configurations (alternatives)                                                                                                    |
|---------------------------------------------------|----------------------------------------------------------------------------------------------------|
| Off Timer Off 15 / 30 / 45 / 60 / 75 / 90 minutes | Sets the time until the TV automatically goes into Standby mode                                                                                                    |
| Auto Standby Off 2 / 4 hours                      | Sets the time the TV automatically goes into Standby mode when no operation is performed for the selected times  • Automatic input switching with the connected equipment affects this function and time-count will be reset.  • The notification message will appear 3 minutes before going into Standby mode. |

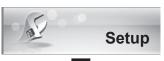

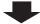

| Item             |                             | Adjustments / Configurations (alternatives)                                                                                                    |
|------------------|-----------------------------|----------------------------------------------------------------------------------------------------|
|                  | Input Resolution            | Switches to a wide view  VGA (640 × 480 pixels), WVGA (852 × 480 pixels),  XGA (1,024 × 768 pixels), WXGA (1,280 × 768 pixels, 1,366 × 768 pixels)  Options change depending on signals                                                                                                    |
|                  | Clock                       | Sets to the minimum level if noise occurs.                                                                                                    |
| PC Setup         | H-pos                       | Adjusts horizontal position                                                                                                    |
|                  | V-pos                       | Adjusts vertical position                                                                                                    |
|                  | Clock Phase                 | Eliminates flicker and distortion  Adjust after Clock adjustment  Set to the minimum level if noise occurs                                                                                                    |
|                  | Sync<br>•H & V<br>•On Green | PC sync signal type [H & V]: by the horizontal and vertical signals from your PC [On Green]: Sync on Green sync from your PC                                                                                                    |
|                  | Reset to Defaults           | Press the OK button to reset the PC Setup settings to the default                                                                                                    |
| Eco Navigation   |                             | Automatically sets the TV to the most suitable energy-saving mode  If you press the OK button, the following items are set as below:  [Eco Mode], [VIERA Link], [Power off Link], [Standby Power Save],  [Power Save] → [On]  [Intelligent Auto Standby] → [On (No reminder)]  [Auto Standby] → [2 hours] |
| Chi              | ld Lock                     | Locks a channel / AV input to prevent access to it (p. 34)                                                                                                    |
| lenu             | Channel List Edit           | Skips the unwanted channels or edits channels (p. 33)                                                                                                    |
| Tuning Menu      | Auto Tuning                 | Sets all TV channels automatically (p. 33)                                                                                                    |
| Tuni             | Manual Tuning               | Sets the TV channels manually (p. 33)                                                                                                    |
| OSD Language     |                             | Changes language for on screen displays                                                                                                    |
| ttings           | Teletext • FASTEXT • List   | Teletext display mode (p. 20)                                                                                                    |
| Display Settings | Teletext Character Set      | Selects teletext language                                                                                                    |

|                     | Input Labels                                                                             | Labels or skips each input terminal (p. 35)                                                                                                    |
|---------------------|------------------------------------------------------------------------------------------|----------------------------------------------------------------------------------------------------|
| Display Settings    | Banner Display Timeout • 0 (No display) • 1 / 2 / 3 / 4 / 5 / 6 / 7 / 8 / 9 / 10 seconds | Sets how long the information banner stays on screen (p. 18)                                                                                                    |
|                     | VIERA Connect<br>Banner<br>• Off<br>• On                                                 | Sets the VIERA Connect introduction banner display (p. 16)                                                                                                    |
|                     | Playing Time Display Off On                                                              | Sets to [On] to display a continuous record of time spent using Game mode every 30 minutes  This function is available when [Game] is selected in [Viewing Mode] (p. 26).                                                                                                    |
| VIERA Link Settings | VIERA Link • Off • On                                                                    | Sets to use VIERA Link functions  • VIERA Link functions become available when [VIERA Link] is set to [On] (p. 57).                                                                                                    |
|                     | HDMI Content Type • Off • Auto                                                           | Adjusts the picture settings according to the content type from the connected equipment via HDMI cable  This function is available if the connected equipment supports HDMI Content Type.  The content type information will be displayed for several seconds when this function works. |
|                     | Power on Link Off On                                                                     | Sets to use Power on Link functions (p. 57)                                                                                                    |
|                     | Power off Link Off On                                                                    | Sets to use Power off Link functions (p. 57)                                                                                                    |
|                     | Standby Power<br>Save<br>• Off<br>• On                                                   | Controls the power consumption in Standby mode of the connected equipment to reduce the power consumption (p. 57)  This function is available when [VIERA Link] is set to [On] and [Power off Link] is set to [On].                                                                     |
|                     | Intelligent Auto Standby Off On (With reminder) On (No reminder)                         | Makes non-watched or non-used connected equipment go into Standby mode to reduce the power consumption (p. 57)  This function is available when [VIERA Link] is set to [On].                                                                                                    |
| Net                 | work Setup                                                                               | Sets the network setting to use in your network environment (p. 48)                                                                                                    |
| Div                 | X® VOD                                                                                   | Displays DivX VOD registration code (p. 69)                                                                                                    |
| Nenu                | Shipping Condition                                                                       | Resets all settings to the original condition (p. 36)                                                                                                    |
| System Menu         | Software Licence                                                                         | Displays the software licence information                                                                                                    |
| Sysi                | System Information                                                                       | Displays the system information of this TV                                                                                                    |
| Other Settings      | Power Save Off On                                                                        | Reduces brightness of picture to economise on power consumption                                                                                                    |

<sup>A different menu will be displayed in the mode of Media Player / Network service operations. (p. 37 - 55)
Only available items can be selected.</sup> 

# **Tuning and Editing Channels**

You can make Auto Tuning, listing your favourite channels, skipping unwanted channels, etc.

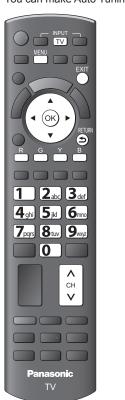

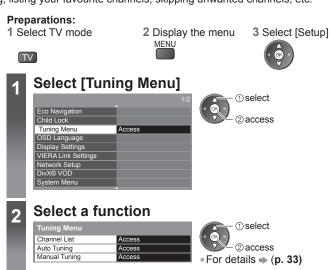

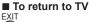

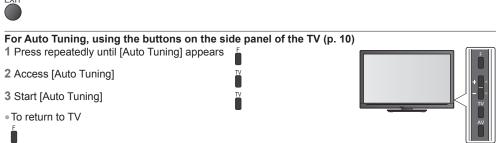

# [Channel List Edit] - Skip unwanted channels / Edit Channels (Change name, Move)

You can hide unwanted channels. The hidden channels cannot be displayed except in this function. Use this function to skip unwanted channels.

# Select a channel and reveal / hide

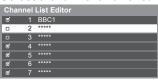

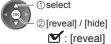

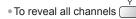

To retune each channel (Manual Tuning)

] : [hide] (skip) (see below)

#### ■ To edit channels

You can also edit each channel in the Channel List.

Select a channel to edit and:

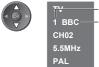

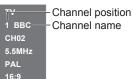

To move the channel position

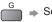

Select the new position

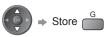

To rename the channel name

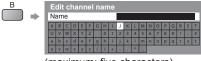

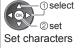

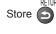

RETURN • You can set characters by using numeric buttons (p. 25).

(maximum: five characters)

# Note

If a VCR is connected only with the RF cable, edit IVCR1.

# [Auto Tuning] - Set all TV channels automatically

## 1 Start Auto Tuning

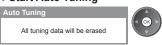

# 2 Settings are made automatically

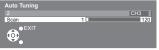

Automatically retune all channels received in the area.

- All the previous tuning settings are erased.
- When the operation is completed, the channel at channel position [1] will be displayed.
- Search begins in the order from the lower channels to the higher channels.
- If tuning has not been done completely → [Manual Tuning] (see below)

#### [Manual Tuning] - Set TV channel manually

#### Set TV channel manually after Auto Tuning.

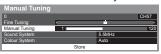

 Use to make small adjustments to the tuning of an individual channel (affected by weather conditions, etc.)

#### Manual Tuning

Set TV channel manually after Auto Tuning.

- Set Sound System and Colour System, and then perform this function. Set Colour System [Auto] normally.
- If a VCR is connected only with the RF cable, select channel position [0].

#### 2 Select a channel

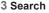

#### 4 Select [Store]

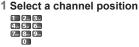

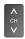

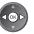

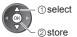

# **Child Lock**

You can lock specific channels / AV input terminals and control who watches them. When the locked channel / input is selected, a message appears; by entering the PIN number, you can watch it.

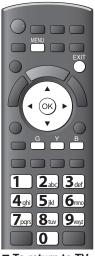

# Preparations:

1 Display the menu MENU

2 Select [Setup]

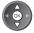

# Select [Child Lock]

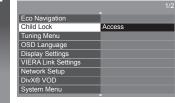

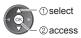

■ To return to TV

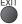

# [Child Lock] - Control channel audience

#### 1 Enter the PIN number (4 digits)

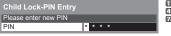

1 2. 3. 4. 5. 6. 7. 8. 9.

Enter the PIN number twice at first setting.

## 3 Select the channel / input to be locked

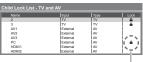

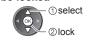

Appears when the channel / input is locked

# ■ To change the PIN number 1 Select [Change PIN]

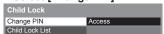

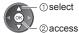

Make a note of the PIN number in Child Lock case

2 Enter a new PIN number twice.

1 2.3. 4...[5...]6.... 7... 8... 9... 0

Note

Performing [Shipping Condition] (p. 36) erases the PIN number and all settings.

# 2 Select [Child Lock List]

you forget it.

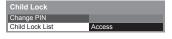

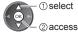

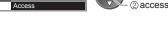

- To cancel ⇒ Select the locked channel / input
- To lock all f To cancel all locks (
- To jump to the top of the next input (

# **Input Labels**

For easier identification and selection of the input mode, you can label each input mode or skip terminals that are not connected to any equipment.

To select the input mode → (p. 22)

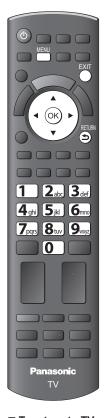

# Preparations:

1 Display the menu

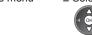

2 Select [Setup]

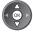

# Select [Display Settings]

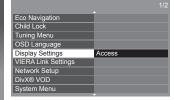

Select [Input Labels]

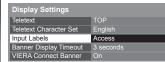

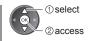

1) select

② access

# Select an input terminal and set

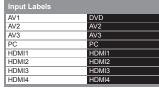

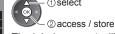

The labels you set will be displayed in [Input Selection] menu (p. 22) or banner.

If [Skip] is selected, you cannot select the mode.

# ■ To return to TV

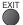

#### ■ User input

You can name each input mode freely.

# 1 Select [User input]

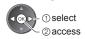

## 2 Set characters one by one

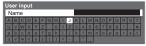

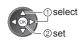

3 Store

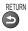

(maximum: ten characters)

- You can set characters by using numeric buttons.
  - ⇒ (p. 25)

# **Shipping Condition (Reset settings)**

Resets the TV to its original condition, i.e. no channels tuned in. All settings are reset (channels, picture, sound settings, etc.).

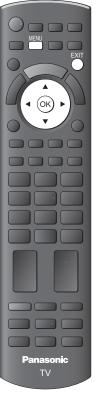

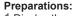

1 Display the menu

2 Select [Setup]

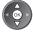

# Select [System Menu]

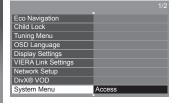

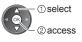

2

# **Select [Shipping Condition]**

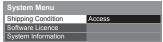

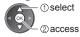

■ To return to TV

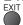

# [Shipping Condition] - Restore Settings

1 Check the message and reset

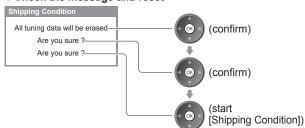

## 2 Follow the on screen instructions

Reset to Factory Shipping Condition
Completed.

Please switch off TV.

 [Auto Tuning] will automatically start when Mains power On/Off switch is next turned on (p. 12).

- To retune TV channels only, e.g. after moving house
  - → [Auto Tuning] in "Tuning and Editing Channels" (p. 33)

# Using Media Player

Media Player allows you to enjoy photo, video or music recorded on an SD Card and a USB Flash Memory.

VIERA IMAGE VIEWER is the function of the easy viewing for photos or videos recorded on an SD Card on the TV screen by simply inserting into the SD Card slot.

Photo mode: Still pictures recorded by digital cameras will be displayed.

Video mode: Moving pictures recorded by digital video cameras will be played back.

Music mode: Digital music data will be played back.

When these functions are used, the audio signal is output from audio output terminals.

- [Date] shows the date on which the recording was made by the recording equipment. The file without record of the date is shown "\*\*\*\*/\*\*".
- The picture may not appear correctly on this TV depending on the recording equipment used.
- Display may take some time when there are many files and folders.
- Partly degraded files might be displayed at a reduced resolution.
- The folder and file names may be different depending on the digital camera or digital video camera used.

#### To insert or remove the SD Card / USB Flash Memory

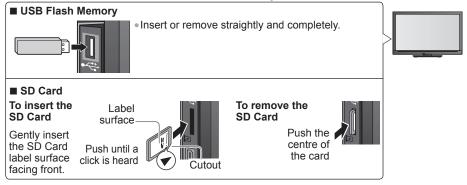

For more information of the SD Card, USB Flash Memory and supported file format ⇒ (p. 68 - 69)

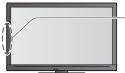

(ok

# Insert the SD Card or USB Flash Memory

When the SD Card is inserted, switching to Media Player will be done automatically.

# Switch to Media Player

#### Select the icon you want to access 3

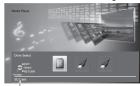

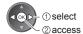

 If only one device is connected, this step will be skipped.

selected device name

#### Select the content 4

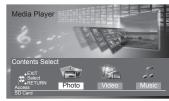

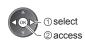

[Photo]

"Photo mode" (p. 39)

⇒ "Video mode" (p. 42)

→ "Music mode" (p. 45)

- You can also access each mode directly by using VIERA TOOLS.
- → "How to Use VIERA TOOLS" (p. 24)

#### ■ To return to TV

II/**I**►

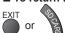

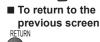

# Change the device

You can change to the other device directly in the same mode if two or more devices are connected.

#### 1 Display the menu

#### 2 Select the icon you want to access

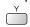

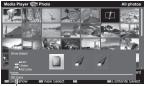

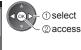

selected device name

#### Photo mode

Supported file format ⇒ (p. 68)

The thumbnail of all the photos in the SD Card or USB Flash Memory will be displayed.

Example: Thumbnail - [All photos]

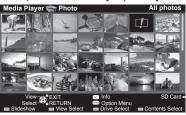

 To change the number of photos on a thumbnail screen at a time ( 7 × 4 ↔ 10 × 6 )

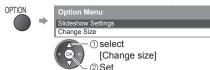

- : Error display
- Selected Device Name
- To change the background music ⇒ "Photo Setup" (p. 40)
- To display the information of the highlighted photo

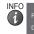

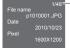

File number / Total file number

#### ■ To sort by folder, recorded date or recorded month

1 Display the view selection

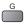

#### 2 Select the sort type

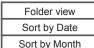

1) select

#### [Folder view]:

Displays the thumbnail grouped by folder

• The files which are not into a folder will be collected to the folder named "/".

#### [Sort by Date]:

Displays the thumbnail grouped by the same date

• The group of the photos without a recorded date is shown as [Unknown].

# ②access [Sort by Month]:

Displays the thumbnail grouped by the same month

• The group of the photos without a recorded date is shown as [Unknown].

#### 3 Select one of the sorted groups to display the thumbnail of the selected group

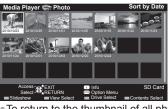

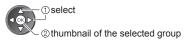

• To return to the thumbnail of all photos

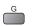

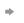

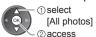

• To display the information of the highlighted group

INFO

Group number /

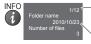

Total group number

-Folder name, date or month

# [Single view] - Photos are displayed one at a time.

Select the file from the thumbnail of photos to be viewed

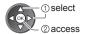

#### Example:

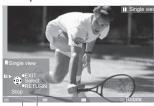

To display / hide the operation guide
 INFO

INFO

To return to thumbnail

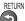

To operate Single view

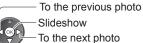

Stop (return to thumbnail)

To rotate 90°

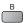

[Slideshow] - Slideshow will complete when all photos have been viewed within the present thumbnail.

1 Select the file from the thumbnail of photos for the first view

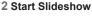

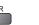

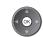

select

Operation guide

• To display / hide the operation guide • To pause (return to Single view)

To return to thumbnail

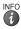

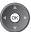

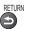

#### **Photo Setup**

Setup the settings for Photo mode.

1 Display the option menu

OPTION

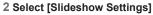

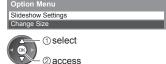

#### 3 Select the items and set

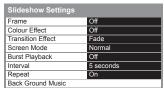

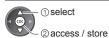

#### Note

- Picture quality may become lower depending on the slideshow settings.
- Picture setting may not work depending on the slideshow settings.

| Item                                                                                                    | Adjustments / Configurations (alternatives)                                                                                                    |  |  |  |  |  |
|----------------------------------------------------------------------------------------------------|----------------------------------------------------------------------------------------------------|--|--|--|--|--|
|                                                                                                    | Selects the indication frame of the slideshow [Off] / [Multi] / [Collage] / [Drift (+ calendar)] / [Drift] / [Gallery (+ calendar)] / [Cinema]                                                                                                    |  |  |  |  |  |
| Frame                                                                                                    | <ul> <li>[Multi]: 9 division display like tiled design</li> <li>[Collage]: A photo is displayed at a random position and at a random scale.</li> <li>[Drift (+ calendar) / Drift]: Photos are displayed like flow images.</li> <li>You can select to display the calendar or not. To change the month of the calendar press the left or right cursor button while viewing the slideshow.</li> <li>[Gallery (+ calendar) / Gallery]: The various sizes of photos in the frame are displayed.</li> <li>You can select to display the calendar or not. To change the month of the calendar press the left or right cursor button while viewing the slideshow.</li> <li>[Cinema]: Photos are displayed like old films (sepia tone)</li> </ul>                                                                                                    |  |  |  |  |  |
| Colour<br>Effect                                                                                                    | Selects the colour effect of photos on Single view and Slideshow [Off] / [Sepia] / [Gray scale]  This function is not available when [Frame] is set to [Drift], [Gallery] or [Cinema].                                                                                                    |  |  |  |  |  |
| Transition<br>Effect                                                                                                    | Selects the transition effect for switching the photo during the slideshow  [Off] / [Fade] / [Slide] / [Dissolve] / [Motion] / [Random]  [Fade]: The next photo fades in gradually.  [Slide]: The next photo slides and appears from the left side.  [Dissolve]: The photo is replaced by an indefinite block unit.  [Motion]: The photo is replaced with enlarged, reduced, moved up or moved down.  [Random]: Each transition is selected at random.  • This function is available when [Frame] is set to [Off].                                                                                                    |  |  |  |  |  |
| Screen<br>Mode                                                                                                    | Selects enlarged or normal viewing on Single view and Slideshow [Normal] / [Zoom]  This function is not available when [Frame] is set to [Collage], [Drift], [Gallery] or [Cinema].  This function is not available when [Transition Effect] is set to [Motion].  Depending on the photo size, the photo may not be enlarged.                                                                                                    |  |  |  |  |  |
| Burst Playback  Selects whether the continuous shots are displayed in rapid interval during [Off] / [On]  This function is not available when [Frame] is set to [Drift], [Gallery] or [Cire This function is not available when [Transition Effect] is set to [Motion]. |                                                                                                    |  |  |  |  |  |
| Interval                                                                                                    | Selects slideshow interval [5] / [10] / [15] / [30] / [60] / [90] / [120] (seconds)  This function is not available when [Transition Effect] is set to [Motion].                                                                                                    |  |  |  |  |  |
| Repeat                                                                                                    | Slideshow repeat [Off] / [On]                                                                                                    |  |  |  |  |  |
| Back<br>Ground<br>Music                                                                                                    | Selects the background music during Photo mode  [Off] / [Type1] / [Type2] / [Type3] / [User] / [Auto]  • [Type1], [Type2] and [Type3] are the fixed music each installed in this TV.  [User]: Music data in the current device registered by yourself will be played back.  To register the music  1 Select the music file  Depending on the conditions of the current device, select folders until you reach the desired music file.  Back Ground Music  • [File]: The selected music file will be registered as background music.  [Folder]: All the music in the folder which contains the selected music file will be registered as background music.  [Folder]: All the music in the folder which contains the selected music file will be registered as background music.  [Folder]: All the music in the folder which contains the selected music file will be registered as background music.  [Folder]: All the music in the folder which contains the selected music file will be registered as background music.  [Folder]: All the music in the folder which contains the selected music file will be registered as background music.  [Folder]: All the music in the folder which contains the selected music file will be registered as background music.  [Folder]: All the music in the folder which contains the selected music file will be registered as background music. |  |  |  |  |  |

#### Change the contents

You can switch to the other mode of Media Player from the thumbnail view.

1 While the thumbnail is displayed, display the contents selection

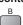

#### 2 Select the contents

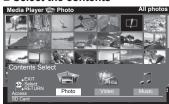

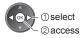

[Photo] → "Photo mode" (p. 39) [Video] → "Video mode" (below) [Music] → "Music mode" (p. 45)

#### Video mode

Supported file format ⇒ (p. 68)

The thumbnail of video titles in the SD Card or USB Flash Memory will be displayed.

Example: Thumbnail - [Title view]

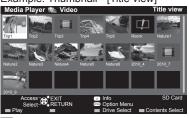

The preview will start when the title is highlighted if it supports a preview.

- To turn off the preview → "Video Setup" (p. 43)
- To display the information of the highlighted title

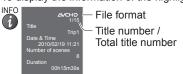

- : Error display
- : The file does not support thumbnail view.
- To view the scenes of the title

#### Select the title

Example: Thumbnail - [Scene view]

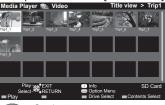

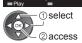

The preview will start when the scene is highlighted if it supports a preview.

- To turn off the preview
- ⇒ "Video Setup" (p. 43)
- To display the information of the highlighted scene

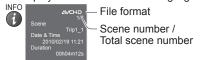

#### ■ Playback from Title view

Playback of the selected title will start.

- To repeat playback ⇒ "Video Setup" (p. 43)
- 1 Select the title
- 2 Start playback

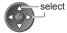

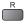

#### ■ Playback from the selected scene in the title

Playback will start from the selected scene to the end of the title.

To repeat playback ⇒ "Video Setup" (p. 43)

1 Select the title

2 Select the scene

3 Start playback

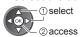

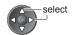

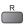

Note

• The structure of titles and scenes may vary depending on the digital video camera used.

#### ■ How to operate in playback

Example: Playback

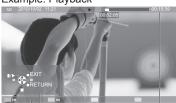

Operation guide Information banner

 To display / hide the operation guide and information banner

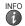

To operate playback

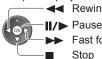

■ Rewind

II/▶ Pause / Playback Fast forward

 You can also use the following buttons. ⇒ (p. 23) Set the remote control code to "73"

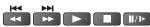

■ To change the content → "Change the contents" (p. 42)

- To change aspect ASPECT
  - $\oplus$
- To the previous title / scene

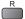

To the next title / scene

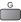

 To return to thumbnail RETURN

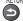

#### Video Setup

Setup the settings for Video mode.

1 Display the option menu in the thumbnail view

2 Select [Video Setup]

3 Select the items and set

On

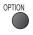

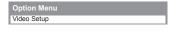

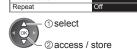

Video Setup Menu

Video Preview

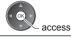

| Item             | Adjustments / Configurations (alternatives)                                                                                                    |  |  |  |  |
|------------------|----------------------------------------------------------------------------------------------------|--|--|--|--|
| Video<br>Preview | Sets to start the preview of the title or scene in the thumbnail view <b>[Off] / [On]</b> • Image may not be displayed for an instant in the thumbnail view. Set the preview [Off] to resolve this. |  |  |  |  |
| Repeat           | Playback repeat within the title or selected file (depending on the content) [Off] / [On]                                                                                                    |  |  |  |  |

# Confirm or change the current status

You can confirm or change the current status of the content.

- Menu items and selectable options vary depending on the content.
- 1 Display the option menu during playback

2 Select [Video Setup]

3 Select the items and set

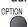

Video Setup

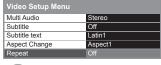

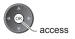

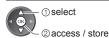

| Item                                                                                                    | Adjustments / Configurations (alternatives)                                                                                                    |  |  |  |  |
|----------------------------------------------------------------------------------------------------|----------------------------------------------------------------------------------------------------|--|--|--|--|
| Multi Audio                                                                                                    | Allows you to select between selectable sound tracks (if available)  • It may take several seconds to change the sound.                                                                                                    |  |  |  |  |
| Subtitle  Turn the subtitle on/off and select the subtitle file (if available)  [Off] / [Subtitle1] (/ [Subtitle2])                                                                                                    |                                                                                                    |  |  |  |  |
| Selects the font type, if the subtitles text are not displayed correctly.  [Latin1] / [Latin2] / [Cyrillic] / [Turkish] / [Unicode] / [Chinese1] / [Chinese1] / [ |                                                                                                    |  |  |  |  |
| Aspect Change                                                                                                    | [Aspect1]: Displays the content square [Aspect2]: Displays the content full-screen [Original]: Displays the content original size  • You can also change the aspect using the ASPECT button.  • Aspect change may not work depending on the content. |  |  |  |  |

# **Audio output Settings**

You can enjoy the multi-channel sound via an amplifier connected to the DIGITAL AUDIO OUT terminal. 
• To confirm or change the current sound status 

→ "Confirm or change the current status" (p. 43)

#### 1 Display the menu

MENU

#### 2 Select [Sound]

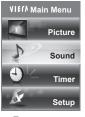

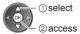

#### 3 Select [SPDIF Selection] and set

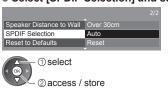

| Item               | Adjustments / Configurations (alternatives)                                                                                                    |
|--------------------|----------------------------------------------------------------------------------------------------|
| SPDIF<br>Selection | SPDIF: A standard audio transfer file format Selects the initial setting for digital audio output signal from DIGITAL AUDIO OUT and HDMI2 (ARC function) terminals [Auto] / [PCM] [Auto]: Dolby Digital Plus, Dolby Digital and HE-AAC (48 kHz) multi-channel are output as Dolby Digital Bitstream. DTS is output as DTS. MPEG is output as PCM. [PCM]: Digital output signal is fixed to PCM. |

#### Music mode

Supported file format ⇒ (p. 69)

The thumbnail of music folders in the SD Card or USB Flash Memory will be displayed.

Example: Thumbnail - [Folder view]

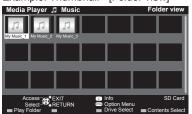

To display the information of the highlighted folder

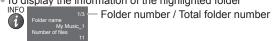

#### ■ Playback from Folder view

All the files in the selected folder will be played back.

#### 1 Select the folder

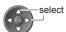

2 Start playback

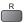

#### ■ Playback from File view

Selected file will be played back.

#### 1 Select the folder

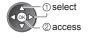

#### 2 Select the file

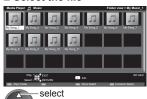

3 Start playback

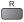

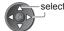

To display the information of the highlighted title

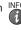

File number / Total file number

#### ■ How to operate playback

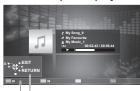

- To display / hide the operation guide
- To operate playback

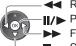

■ Rewind

II/▶ Pause / Playback Fast forward

Stop

- To the previous track
- To the next track (
- To return to thumbnail

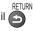

# Operation guide **Music Setup**

Setup the setting for Music mode.

1 Display the option menu OPTION

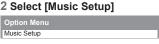

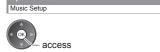

#### 3 Set

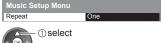

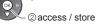

[Folder]: Playback repeats within the selected folder [One]: Playback repeats of the selected one file

# **Using Network Services**

#### **DLNA®**

This TV is a DLNA Certified™ product.

DLNA (Digital Living Network Alliance) is a standard that makes DLNA Certified digital electronics easier and more convenient to use on a home network. To learn more, visit www.dlna.org.

It allows you to share photos, videos and music stored in a DLNA Certified media server (for example, PC with windows 7 installed (with suitable CODEC pack plug-in), DIGA Recorder etc.) connected to your home network, and enjoy them on the TV.

Supported file format ⇒ (p. 68 - 69)

#### Media server

Ensure the connected equipment is a DLNA Certified media server.

To use a PC, install the server software on the PC for obtaining a media server.

Store photos, videos or music into the media server, and then you can watch them on the TV. "TwonkyMedia server 6" and "Windows 7" are the server software that has been tested for the performance with this TV (current as of January, 2011).

For installing, read the manual of the server software.

- The DLNA control function of Windows 7 is not supported with this TV.
- When the server software for the media server is installed on the PC, the data may be at risk of being accessed by other people. Please take care of the settings and connections under the network circumstances at the office, hotel or even at home when not using a router.

By connecting a DLNA compatible DIGA Recorder to your home network, you can enjoy and control it as one of the media servers.

• For details, read the manual of the DIGA Recorder.

#### **DLNA Remote Control**

This TV supports the DLNA control function.

- To use this function, set the [Network Link Settings] (p. 75)
- "Windows 7" is the OS that has been tested for compatibility of this TV (current as of January, 2011). For the operations, refer to the help functions of Windows 7.

#### **Network connection**

→ "Example 1" or "Example 2" in "Network connections" (p. 48)

#### **Network setup**

⇒ (p. 48 - 51)

#### **DLNA** operations

⇒ (p. 52 - 55)

#### VIERA Connect™

VIERA Connect is a gateway to the internet services unique to Panasonic and expands VIERA CAST functions greatly.

VIERA Connect allows you to access some specific websites supported by Panasonic, and enjoy internet contents such as photos, videos, games, etc. from VIERA Connect home screen.

• This TV has no full browser function and all features of websites may not be available.

#### Network connection

→ "Example 1" or "Example 3" in "Network connections" (p. 47)

#### **Network setup**

⇒ (p. 48 - 51)

#### **VIERA Connect operations**

⇒ (p. 16, 55)

#### **Network connections**

To use only DLNA features, you can operate the features without a Broadband network environment. To use VIERA Connect features, you need a Broadband network environment.

- If you do not have any Broadband network services, please consult your retailer for assistance.
- Confirm the terms and conditions of the contracts with your Internet Service Provider (ISP) or telecommunications company.
- Set up and connect any equipment required for the network environment.
- Required speed (effective): at least 1.5 Mbps for SD and 6 Mbps for HD picture quality, respectively.
   If the transfer speed is not enough, contents may not be played back properly.
- Read the manual of the network equipment, too.

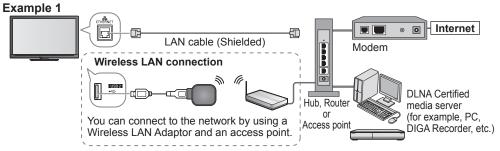

- Ensure to use a LAN straight cable for this connection.
- If your modem has no broadband router functions, use a broadband router.
- olf your modem has broadband router functions but there are no vacant ports, use a hub.
- Ensure that the Broadband routers and hubs are compatible with 10BASE-T / 100BASE-TX.
- If you use the equipment compatible only with 100BASE-TX, category 5 LAN cables are required.

#### Example 2

You can connect the TV and the equipment directly to use DLNA features.

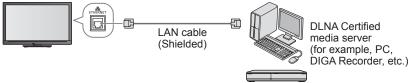

Ensure to use a LAN cross cable for this connection.

#### Example 3

You can connect the TV and the telecommunication equipment directly to use VIERA Connect features.

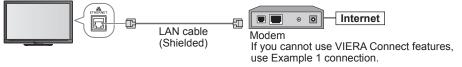

#### Note

- Depending on the ISP or telecommunications company, the required equipment and the Internet connection procedure are different. Ensure that you use network equipment that is authorised by your ISP and telecommunications company.
- You cannot make settings for the network equipment on this TV. You may be required to make settings on your computer.
- Depending on the terms and conditions of the contracts with your ISP or telecommunications company, additional fees may be charged or multiple connections to the Internet may be impossible.
- Please contact your ISP or telecommunications company if you require further assistance regarding the network equipment.

## [Network Setup]

- Ensure the connections are completed before starting Network Setup.
- → "Network connections" (p. 47)

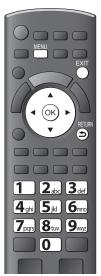

■ To return to TV

## Preparations:

1 Display the menu

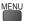

2 Select [Setup]

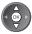

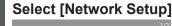

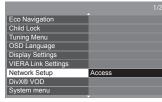

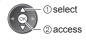

# Network Link settings

Sets the link settings to control this TV from the network equipment via the network.

#### 1 Select [Network Link Settings]

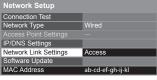

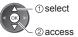

#### 2 Select the items and set

| Network Link Settings  |       |
|------------------------|-------|
| VIERA Name             | VIERA |
| DLNA Remote Control    | On    |
| DLNA Remote Volume     | On    |
| Network Remote Control | On    |

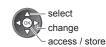

| Item                       | Adjustments / Configurations (alternatives)                                                                                                    |  |  |  |
|----------------------------|----------------------------------------------------------------------------------------------------|--|--|--|
| VIERA Name                 | Sets your favourite name for this TV and this name will be used to display the name of this TV on the screen of the other DLNA compatible equipment.                                                                                                    |  |  |  |
| <b>DLNA Remote Control</b> | Enables to control the TV using Windows 7 via the network [On] / [Off]                                                                                                    |  |  |  |
| DLNA Remote Volume         | Enables to control the volume of the using Windows 7 via the network [On] / [Off]                                                                                                    |  |  |  |
| Network Remote<br>Control  | Enables to control the TV from the network equipment (Smartphone, etc.)  [On] / [Off]  Depending on the area, this function may not be available. For details, consult your local Panasonic dealer.  For more information of this function, visit the following website. (English only)  http://panasonic.jp/support/global/cs/tv/ |  |  |  |

## **Network settings for the LAN Cable connection**

This setting is for the network connection by using the LAN cable.

Select [Network Type] and set to [Wired]

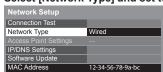

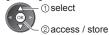

If you make the network connection like [Example 2] (p. 47), you do not have to set [DNS Address], [Proxy] and [Proxy Port].

2 Select [IP/DNS Settings] and set the items

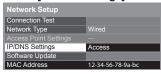

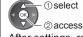

After settings, return to [Network Setup] screen RETURN

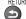

- [Acquire IP Address]
- [Acquire DNS Address]

Sets [IP Address], [Subnet Mask], [Gateway] and [DNS Address]. For most users, the recommended method of connection to your network is by using [Auto] feature.

Select [Acquire IP Address] and then set to [Auto] Select [Acquire DNS Address] and then set to [Auto]

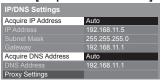

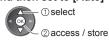

The available settings are displayed automatically.

#### **■** [Proxy Settings]

## Select [Proxy Settings] and set the items

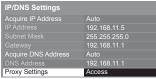

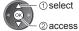

After settings, return to [Network Setup] screen

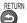

#### [Proxy]

Sets Proxy address.

• This is the address of the relay server that is connected to the target server instead of the browser and sends data to the browser. Setting is required if specified by the provider.

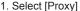

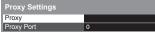

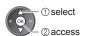

## 2. Enter the address

Set characters one by one

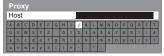

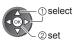

You can set characters by using numeric buttons.

#### Store

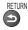

#### [Proxy Port]

Sets Proxy port number.

This number is also specified by the provider with the Proxy address.

#### 1. Select [Proxy Port]

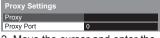

select

Move the cursor and enter the number

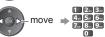

#### Select [Connection Test] and access to test

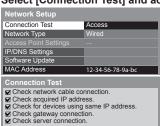

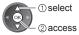

 Performs automatic testing of the network connection for the TV. (It takes a while to test.)

#### : succeeded

The test is successful and the TV is connected to the network.

#### 🛛 : failed

Check the settings and connections, and then perform this function again.

### **Network settings for the Wireless LAN connection**

This setting is for the network connection by using Wireless LAN Adaptor.

Confirm the encryption key, settings and positions of your access point before starting setup.
 For details, read the manual of the access point.

#### Select [Network Type] and set to [Wireless]

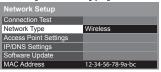

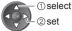

# 2 Select [Access Point Settings]

1

3

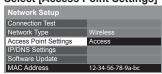

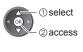

#### Select the connection type and set

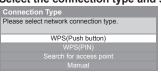

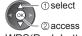

WPS(Push button) ⇒ (p. 15)

WPS(PIN): Sets by entering the PIN code to the access point Search for access point **⇒** (p. 15)

Manual: Sets manually by entering the SSID of access point Follow the on screen instructions

#### Select [Connection Test] and access to test

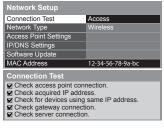

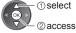

Performs automatic testing of the network connection for the TV. (It takes a while to test.)

### : succeeded

The test is successful and the TV is connected to the network.

#### 🛛 : failed

Check the settings and connections, and then perform this function again.

If you continue to have difficulty, please contact your internet service provider.

# **Update TV's software**

Accesses the specific web site to update TV's software and search if any software updates are available.

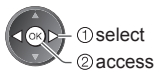

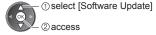

Follow the on screen instructions

#### Note

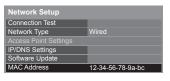

#### [MAC Address]

 MAC address is a unique address that identifies hardware in the network.

(for information only)

### Using DLNA® features

- Ensure the preparation of the media server, network connections and network settings are completed.
- → "Media server" (p. 46), "Network connections" (p. 47), "Network Setup" (p. 48 51)

# VIERA TOOLS (ok Panasonic Panasonic

■ To return to TV

■ To return to the

previous screen

# Display icons of the feature

# Select [Media Server]

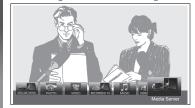

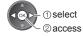

# Select one of the media servers you want to access

Media server list

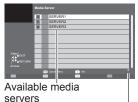

Total listed number

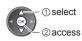

 To display the information of the highlighted media server

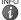

Select the file to be viewed

File list

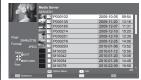

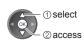

- Depending on the conditions of the media server, you may need to select the folder before selecting the file.
- Slideshow ⇒ (p. 53)
- To display the information of the highlighted file

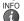

#### Note

- You may select and play back the music file.
- Non-playable files are also listed but cannot be selected.
- Turn the TV off, and then on again when changing or reconnecting the network connection.

**EXIT** 

RETURN

#### For photo file

#### [Single view] - Displayed one at a time

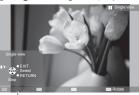

Operation guide

- To display / hide the operation guide
- To operate Single view

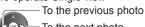

To the next photo Slideshow

Stop (return to list)

- To rotate 90°
- To return to the list

[Slideshow] - Slideshow will be started from the selected photo file and completed within the list.

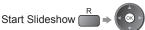

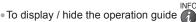

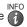

To pause (return to Single view)

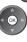

To return to the list

#### For video file

## Playback - Playback will start.

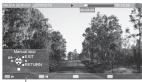

Operation guide

- To display / hide the operation guide and information banner
- To operate playback

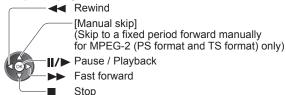

- To the previous content
- To the next content
- To change aspect
- To return to the list

#### For music file

Playback - Playback will start.

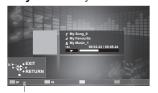

Operation guide

To display / hide the operation guide

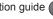

To operate playback

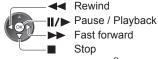

- To the previous track
- To the next track
- To return to thumbnail

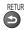

# Photo Setup (for photo contents)

Setup the settings for Photo.

# 1 Display 2 Select the option Option Menu Slideshow Setting

OPTION

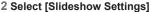

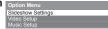

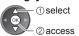

#### 3 Select the items and set

| Transition Effect | Fade      |  |
|-------------------|-----------|--|
| Interval          | 5 seconds |  |
| Repeat On         |           |  |

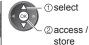

| Item                                                                                                    | Adjustments / Configurations (alternatives)                                         |  |  |  |
|----------------------------------------------------------------------------------------------------|-------------------------------------------------------------------------------------|--|--|--|
| Selects the transition effect for switching the photo during the slideshow  [Off] / [Fade] / [Dissolve] / [Motion] / [Random]  [Fade]: The next photo fades in gradually.  [Slide]: The next photo slides and appears from the left side.  [Dissolve]: The photo is replaced by an indefinite block unit.  [Motion]: The photo is replaced with enlarged, reduced, moved up or moved de [Random]: Each transition is selected at random. |                                                                                     |  |  |  |
| Interval                                                                                                    | Selects slideshow interval [5] / [10] / [15] / [30] / [60] / [90] / [120] (seconds) |  |  |  |
| Repeat                                                                                                    | Slideshow repeat [Off] / [On]                                                       |  |  |  |
| Back Ground Music  Selects the background music while photo [Off] / [Type1] / [Type2] / [Type3]  • [Type1], [Type2] and [Type3] are the fixed music each installed in this TV.                                                                                                    |                                                                                     |  |  |  |

## **Video Setup (for vide contents)**

Setup the settings for Video mode.

1 Display the option menu 2 \$

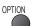

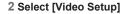

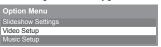

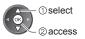

#### 3 Select the items and set

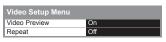

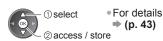

## Confirm or change the current status

1 Display the option menu during playback

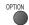

#### 2 Select the items and set

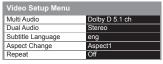

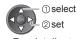

For details → (p. 43, 44)

| Item                 | Adjustments / Configurations (alternatives)                                       |  |  |  |  |
|----------------------|-----------------------------------------------------------------------------------|--|--|--|--|
| Dual Audio           | Selects multiplex sound (if available)                                            |  |  |  |  |
| Subtitle<br>Language | Allows you to select the language in which subtitles should appear (if available) |  |  |  |  |

#### Audio output settings (for video contents)

You can enjoy the multi-channel sound via an amplifier connected to the DIGITAL AUDIO OUT terminal.

① select

② access

1 Display the menu MENU

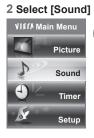

# 3 Select [SPDIF Selection] and set

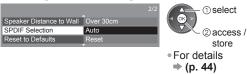

#### **Music Setup**

Setup the setting for Music mode.

1 Display the option menu

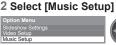

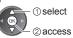

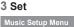

Repeat

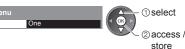

[Folder]: Playback repeat within the selected folder

[One]: Playback repeat of the selected one file

#### **VIERA Connect**

You can access a selection of internet services from VIERA Connect home screen. For example, YouTube, Picasa Web Albums (current as of January, 2011).

- VIERA Connect requires a broadband internet connection. Dial-up internet connections cannot be used.
- Ensure the network connections and network settings are completed.
  - "Network connections" (p. 47), "Network Setup" (p. 48 51)
- For details about VIERA Connect operation → "Using "VIERA Connect"" (p. 16)
- Setup menu (Items in the [Setup] may change without notice.)

| Customize<br>HomeScreen | Changes the position of each services on VIERA Connect home screen                 |  |  |  |
|-------------------------|------------------------------------------------------------------------------------|--|--|--|
| My Account              | Confirms or removes the account information of the TV you entered on VIERA Connect |  |  |  |
| Lock                    | Sets to restrict access to some services                                           |  |  |  |
| Веер                    | Sets beep sound On or Off when operating VIERA Connect                             |  |  |  |
| Notices                 | Displays the information of VIERA Connect                                          |  |  |  |

#### Note

- Be sure to update the software when a software update notice is displayed on the TV screen. If the software is not updated, you will not be able to use VIERA Connect.
- You can update the software later manually [Software Update] in the Network Setup Menu (p. 51)
- VIERA Connect home screen is subject to change without notice.
- The services through VIERA Connect are operated by their respective service providers, and service may be discontinued either temporarily or permanently without notice. Therefore, Panasonic will make no warranty for the content or the continuity of the services.
- Some content may be inappropriate for some viewers.
- Some content may only be available for specific countries and may be presented in specific languages.
- Depending on the connection environment, the internet connection may be slow or may not be successful
- Turn the TV off, and then on again when changing or reconnecting the network connection.

# **VIERA Link Functions**

#### VIERA Link " HDAVI Control™"

Enjoy additional HDMI interoperability with Panasonic products which have "HDAVI Control" function. This TV supports "HDAVI Control 5" function.

Connections to equipment with HDMI cable such as a DIGA Recorder, HD Video Camera, Player theatre, Amplifier, etc., allow you to interface to them automatically.

These features are limited to models incorporating "HDAVI Control" and "VIERA Link".

- Some functions are not available depending on the equipment's version of HDAVI Control. Please confirm the connected equipment's version of HDAVI Control.
- VIERA Link "HDAVI Control", based on the control functions provided by HDMI which is an industry standard known as HDMI CEC (Consumer Electronics Control), is a unique function that we have developed and added. As such, its operation with other manufacturers' equipment that supports HDMI CEC cannot be guaranteed.
- Please refer to individual manuals for the external equipment. About applicable Panasonic equipment, consult your local Panasonic dealer.

#### Summary of features

| Connected equipment with VIERA Link function                        | DIGA<br>Recorder*1 | DVD Player /<br>Blu-ray Disc<br>Player*1 | HD Video Camera /<br>LUMIX Camera*1 | Player<br>theatre*2 | Blu-ray Disc<br>theatre*2 | Amplifier*2 |
|---------------------------------------------------------------------|--------------------|------------------------------------------|-------------------------------------|---------------------|---------------------------|-------------|
| Channel download                                                    | O*4                | _                                        | _                                   | _                   | _                         | _           |
| Easy playback                                                       | 0                  | 0                                        | 0                                   | O*7                 | ○*7                       | _           |
| Power on link                                                       | 0                  | 0                                        | 0                                   | 0                   | 0                         | _           |
| Power off link                                                      | 0                  | 0                                        | 0                                   | 0                   | 0                         | 0           |
| Reduce unnecessary power consumption in standby                     | ○*5                | ○*5                                      | _                                   | _                   | <b>○*</b> 5               | _           |
| Auto standby for unnecessary equipment                              | ○*3                | ○*³                                      | -                                   | O*3*8               | <u></u> *3*8              | ○*3         |
| Pause Live TV programme                                             | O*4 *6             | _                                        | _                                   | _                   | _                         | _           |
| Direct TV Recording                                                 | O*4                | _                                        | _                                   | _                   | _                         | _           |
| Control the menu of the connected equipment by VIERA remote control | ○*3                | ○*3                                      | <b>○</b> *3                         | O*3                 | ○*3                       | _           |
| Speaker control                                                     | _                  | _                                        | _                                   | 0                   | 0                         | 0           |

- \*1: HDMI Connection only
- \*2: HDMI and Audio out connections
- \*3: available with equipment which has "HDAVI Control 2 or later"
- \*4: available with equipment which has "HDAVI Control 3 or later" function
- \*5: available with equipment which has "HDAVI Control 4 or later" function
- \*6: available with DIGA Recorder which has HDD
- \*7: while playing a disc
- \*8: except for watching a disc

#### Connection

To use DIGA Recorder / DVD Player / Blu-ray Disc Player / HD Video Camera / LUMIX Camera:

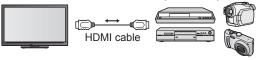

DIGA Recorder / DVD Player / Blu-ray Disc Player / HD Video Camera / LUMIX Camera with VIERA Link function

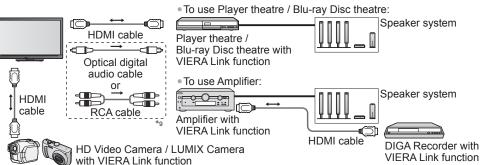

\*9: If the connected equipment has "HDAVI Control 5" function, you do not have to use this audio cable (Optical digital audio cable or RCA cable). In this case, connect the equipment to the TV's HDMI2 terminal via an HDMI cable.

#### Note

- For a DIGA Recorder / DVD Player / Blu-ray Disc Player / HD Video Camera / LUMIX Camera with VIERA Link function, connect to HDMI1, HDMI2 or HDMI3 terminal via an HDMI cable.
- For a Player theatre / Blu-ray Disc theatre / Amplifier, connect to HDMI1, HDMI2 or HDMI3 terminal via an HDMI cable, and also connect either the optical digital audio cable or RCA cable for audio output from the TV.
- Use fully wired HDMI compliant cable. Non-HDMI-compliant cables cannot be utilised. A recommended Panasonic's HDMI cable part number:
  - •RP-CDHS15 (1.5 m) •RP-CDHS30 (3.0 m) •RP-CDHS50 (5.0 m)

#### **Preparations**

- Connect the equipment supporting VIERA Link.
- Set up the connected equipment. Read the manual of the equipment.
- For optimal recording, the settings of the recorder may need to be changed. For details, read the manual of the recorder.
- Set [VIERA Link] [On] in the Setup Menu ⇒ [VIERA Link] (p. 31)
- Set up the TV
- After connection, turn the equipment on and then switch the TV on.

Select the input mode to HDMI1, HDMI2, HDMI3 or HDMI4 (p. 22), and make sure that an image is displayed correctly.

This setup should be done each time when the following conditions occur:

· for the first time when adding or reconnecting equipment when changing setup

#### Features available

#### Channel download

Channel settings can be downloaded to the recorder.

#### Easy playback

Automatic input switching - When connected equipment is operated, the input mode is switched automatically.

#### [Power on link]

Set Power on Link [On] in the Setup Menu to use this function → [Power on Link] (p. 31)

When the connected equipment starts playback or direct navigator / function menu for the equipment are activated, the TV is automatically turned on. (Only when the TV is in Standby mode.)

#### [Power off link]

Set Power off Link [On] in the Setup Menu to use this function → [Power off Link] (p. 31)

When the TV is set to Standby mode, the connected equipment is also automatically set to Standby. This function will work even if the TV enters Standby mode automatically by auto power standby function.

## [Standby Power Save] - Reduce unnecessary power consumption in standby

Set Standby Power Save [On] in the Setup Menu to use this function → [Standby Power Save] (p. 31) The power consumption in Standby mode of the connected equipment is controlled higher or lower in synchronisation with the TV On / Off state to reduce the consumption.

When the TV is set to Standby mode, the connected equipment is automatically set to Standby and the power consumption in Standby mode of the connected equipment is automatically minimised.

When the TV is turned on, the connected equipment is still in Standby mode, but the power consumption is increased to make startup time early.

- This function is effective if the connected equipment can change the power consumption in Standby mode and is set to higher consumption.
- This function will work when [Power off Link] is set to [On].

#### [Intelligent Auto Standby] - Auto standby for unnecessary equipment

Set Intelligent Auto Standby [On (With reminder)] or [On (No reminder)] in the Setup Menu to use this function ⇒ [Intelligent Auto Standby] (p. 31)

When the TV is On, non-watched or non-used connected equipment goes into Standby mode automatically to reduce the power consumption. For example, when the input mode is switched from HDMI, when Speaker Selection is changed to [TV] (except for watching a disc).

- olf you select [On (With reminder)], the on screen message will be displayed to be noticed before working this function.
- This function may not work properly depending on the connected equipment. If required, set to [Off].

#### Features available (Using VIERA Link Menu)

#### [Pause Live TV]

You can pause the live TV programme and resume later.

Live TV programmes will be recorded on HDD of the connected DIGA Recorder.

- This function is available with a DIGA Recorder which has a HDD.
- If you connect a variety of recorders including other manufacturers' recorders at the same time, please connect the DIGA Recorder which has a HDD to the TV's lower HDMI terminal number. For example, if you use HDMI1 and HDMI2 for two recorders, in this case connect DIGA Recorder which has HDD to HDMI1.
- If you cannot operate, check the settings and the equipment
- ⇒ "Summary of features", "Connection", "Preparations" (p. 56 57)

#### Access and pause the live TV programme

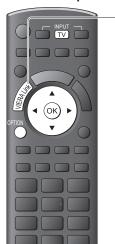

#### 1 Display [VIERA Link Menu]

## 2 Select [Pause Live TV] and pause

The TV picture will be paused.

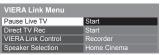

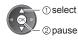

- The live TV programme is recorded on HDD from where it was paused
- If the paused TV picture disappears after a few minutes,
  - ⇒ OPTION

(the paused picture will be restored)

#### ■ To operate Pause Live TV

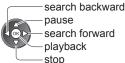

 Operations may be different depending on the recorder. In this case, follow the operation guide or read the manual of the recorder.

#### ■ To return to Live TV

(stop playback of Pause Live TV / cancel pause)

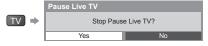

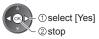

 If you stop playback or cancel pause, the recorded programme will be deleted from HDD

# [Direct TV Rec] - What you see is What you record

Recording the current programme in DIGA Recorder immediately.

- If you connect a variety of recorders including other manufacturers' recorders at the same time, please connect DIGA Recorder to the TV's lower HDMI terminal number. For example, if you use HDMI1 and HDMI2 for two recorders, in this case connect DIGA Recorder to HDMI1.
- If you cannot operate, check the settings and the equipment
- ⇒ "Summary of features", "Connection", "Preparations" (p. 56 57)

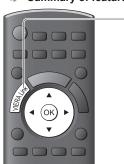

#### 1 Display [VIERA Link Menu]

#### 2 Select [Direct TV Rec] and start recording

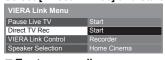

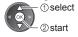

#### ■ To stop recording

Select [Stop] in [Direct TV Rec] and stop recording

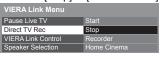

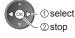

### [VIERA Link Control] - Operate the connected equipment with VIERA remote control

You can control some functions of the connected equipment with this TV remote control by pointing at the TV's signal receiver.

- If you cannot operate, check the settings and the equipment
- → "Summary of features", "Connection", "Preparations" (p. 56 57)
- For details of the operations for the connected equipment, read the manual of the equipment.

#### Access and operate the menu of the equipment

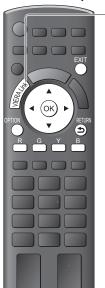

#### 1 Display [VIERA Link Menu]

#### 2 Select [VIERA Link Control]

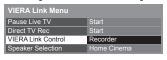

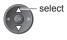

#### 3 Select the equipment you want to access

The type of the connected equipment is displayed. Select the type of the equipment and access.

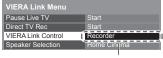

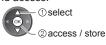

#### [Recorder] / [Player] / [Home Cinema] / [Video Camera] / [LUMIX] / [Digital Camera] / [Other]

- You can also access directly by using VIERA TOOLS → (p. 24)
- The displayed item may vary depending on the connected equipment.
- [Home Cinema] means Player theatre, Blu-ray Disc theatre or Recorder theatre.
- [Other] means Tuner set top box.

The menu of the accessed equipment (Input mode will be changed automatically)

#### 4 Operate the connected equipment

To display the operation guide

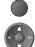

Store / set / access

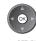

Move the cursor / select the menu

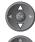

Return to the previous menu

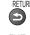

Move the cursor / access / adjust

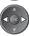

Exit the menu

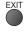

When the key words are displayed on colour bar f

# Note

Some operations may not be available depending on the equipment. If so, use its own remote control.

#### ■ If multiple recorders or players are connected

| VIERA Link Menu    |             |
|--------------------|-------------|
| Pause Live TV      | Start       |
| Direct TV Rec      | Start       |
| VIERA Link Control | Recorder2   |
| Speaker Selection  | Home Cinema |

[Recorder1-3 / Player1-3]

The number is given from the TV's lower HDMI terminal number connected to the same type equipment. For example, two recorders to HDMI2 and HDMI3. in this case the recorder connected to HDMI2 is displayed as [Recorder1], and the recorder connected to HDMI3 is displayed as [Recorder2].

#### ■ If you access non-VIERA Link equipment

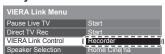

Type of the connected equipment is displayed.

You can access the menu of the equipment, but you cannot operate it. Use its own remote control to operate the equipment.

#### [Speaker Selection] - Speaker control

You can control the theatre speaker with this TV remote control by pointing at the TV's signal receiver.

If you cannot operate, check the settings and the equipment
 "Summary of features", "Connection", "Preparations" (p. 56 - 57)

#### Access and control the speaker volume

# WUTE + VOL − Panasonic

#### 1 Display [VIERA Link Menu]

#### 2 Select [Speaker Selection]

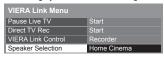

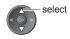

#### 3 Set to [Home Cinema] or [TV]

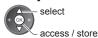

#### [Home Cinema]

Player theatre, Blu-ray Disc theatre or Amplifier will be automatically turned on if it is in Standby mode and the sound is from theatre speakers connected to the equipment.

Volume up / down

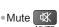

- The sound of TV speakers is mute.
- When the equipment is turned off, TV speakers will be active.

## [TV]

TV speakers are active.

#### Multi-channel sound

• If you wish to enjoy the multi-channel sound (e.g. Dolby Digital 5.1ch) via an Amplifier, connect with HDMI cable and Optical digital audio cable (p. 56), and then select [Home Cinema]. If your Amplifier has "HDAVI Control 5" function, you can connect only with HDMI cable. In this case, connect your Amplifier to the TV's HDMI2 terminal.

To enjoy the sound from the DIGA Recorder in multi-channel sound, connect an HDMI cable from the DIGA Recorder to the Amplifier (p. 56).

#### Note

- These functions may not work properly depending on the connected equipment.
- Image or sound may not be available for the first few seconds when the Input mode is switched.
- Easy playback may be available by using the remote control for Player theatre, Blu-ray Disc theatre or Amplifier. Read the manual of the equipment.
- "HDAVI Control 5" is the newest standard (current as of December, 2010) for HDAVI Control compatible equipment. This standard is compatible with conventional HDAVI equipment.
- To confirm this TV's version of HDAVI Control → [System Information] (p. 31)

# **External Equipment**

These diagrams show our recommendations for connection of your TV to various pieces of equipment. For other connections, consult the instructions for each piece of equipment, the table below, and the specifications (p. 74).

Types of connectable equipment to each terminal

|                                                         |                           |        | To                                  | erminal      |                      |               |
|---------------------------------------------------------|---------------------------|--------|-------------------------------------|--------------|----------------------|---------------|
|                                                         | AV1 IN                    | AV2 IN | AV3 IN<br>(Side panel)<br>of the TV | AUDIO<br>OUT | DIGITAL<br>AUDIO OUT | HDMI<br>1 - 4 |
| Equipment                                               | PayGa  PayGa  PayGa  Rica | L<br>R | © L R                               | L<br>R       |                      |               |
| To play back videocassettes / DVDs (VCR / DVD Recorder) | 0                         | 0      | 0                                   |              |                      | *1            |
| To watch DVDs (DVD Player)                              | 0                         | 0      | 0                                   |              |                      | 0             |
| To watch satellite broadcasts (Set top box)             | 0                         | 0      | 0                                   |              |                      | 0             |
| To watch camcorder images (Video camera)                | 0                         | 0      | 0                                   |              |                      | 0             |
| To play games (Game equipment)                          | 0                         | 0      | 0                                   |              |                      | 0             |
| To use amplifier with speaker system                    |                           |        |                                     | 0            | 0                    | *2            |
| VIERA Link                                              |                           |        |                                     |              |                      | 0             |

|                         | Terminal |              |  |
|-------------------------|----------|--------------|--|
| Equipment               | ETHERNET | USB<br>1 - 3 |  |
|                         |          |              |  |
| To use Network services | 0        | 0            |  |

**HDMI** terminal Hot Plug Detect 19 +5V Power 18 DDC/CEC Ground 17 16 SDA MMMMMMM SCL 15 HDMI1/3/4: Reserved CEC 13 HDMI2: ARC TMDS Clock Shield 11 12 TMDS Clock-TMDS Data0-TMDS Clock+ 9 10 TMDS Data0+ 7 8 TMDS Data0 Shield TMDS Data1 Shield 5 TMDS Data1-6 TMDS Data2-3 4 TMDS Data1+ TMDS Data2+ -2 TMDS Data2 Shield

- : Recommended Connection
- \*1 : Only for DVD Recorder
- \*2 : Use HDMI2 for connecting an amplifier. This connection is applicable when using an amplifier that has ARC (Audio Return Channel) function.

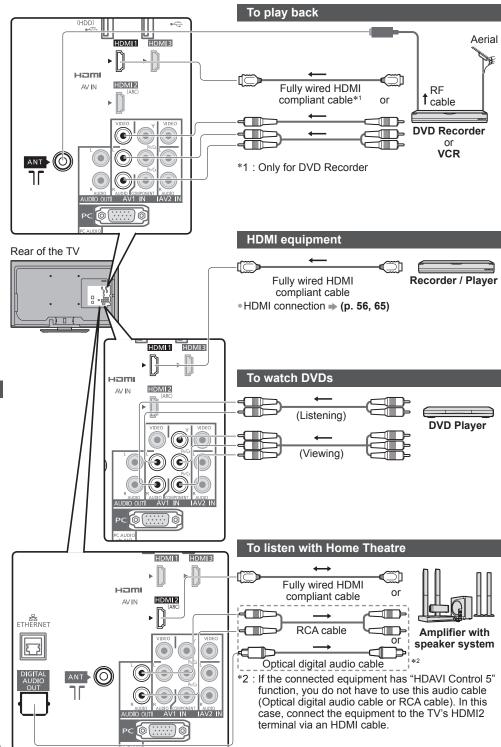

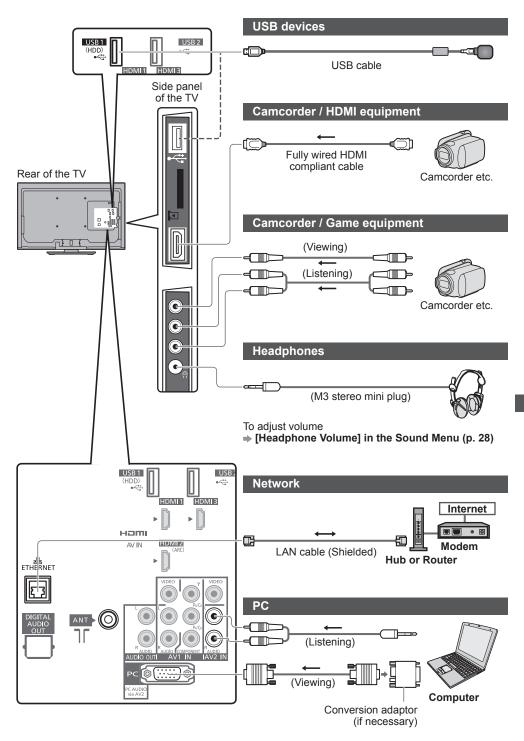

# **Technical Information**

# Channel Allocation

| Channel<br>Plan     | Asia/<br>W.Europe | CIS/<br>E.Europe | China                                            | Hong<br>Kong | NZ/<br>Indonesia | Indian<br>CATV | South<br>Africa | American<br>System                               | American<br>CATV                                 | Japan         |
|---------------------|-------------------|------------------|--------------------------------------------------|--------------|------------------|----------------|-----------------|--------------------------------------------------|--------------------------------------------------|---------------|
| CH DISPLAY          |                   |                  |                                                  |              | Receive          | channel        |                 |                                                  |                                                  |               |
| 0                   | -                 | _                | _                                                | -            | _                | _<br>1         | _               | -                                                | _                                                | _<br>1        |
| 2                   | _<br>2            | 1<br>2           | 1<br>2                                           | _            | _ 2              | 1 2            | 1<br>2          | _ 2                                              | 1 2                                              | 1<br>2        |
| 3                   | )                 | )                | <u>,</u>                                         | _            | )                | 3              | <u> </u>        | J -                                              | 7                                                | )             |
| 4                   | \                 | l 5              | \ \                                              | _            |                  | 4              | \               | }                                                |                                                  | )             |
| 3<br>4<br>5<br>6    | (                 | (                | \                                                | _            | {                | S'1<br>S'2     | \               |                                                  |                                                  | }             |
| 7                   | (                 | (                | \ \                                              | _            | (                | S'3            | (               |                                                  | }                                                | )             |
| 7 ?                 | (                 | (                | \ \                                              | -            | (                | S1             | (               |                                                  | }                                                | \             |
| 11<br>12            | 11<br>12          | 11<br>12         | 12                                               | _            | 11               | S2<br>S3       | 11<br>12        |                                                  | }                                                | 12            |
| 13                  | -                 | -                | 13                                               | -            | _                | S4             | 13              | 13                                               |                                                  | 13            |
| 14                  | -                 | -                | }                                                | -            | -                | }              | -               | 14                                               |                                                  | }             |
| 15<br>16            | _                 | _                |                                                  | _            | _                | }              | _               | (                                                | (                                                | (             |
| }                   | -                 | -                |                                                  | -            | _                | }              | -               | (                                                |                                                  | (             |
| 19<br>20            | _                 | _                | \                                                | _            | _                | S10            | _               |                                                  |                                                  | <b>S</b>      |
| 21                  | 21                | 21               | <del>                                     </del> | 21           | 21               | 5<br>6         | 21              | <del>                                     </del> | $\mapsto$                                        | <del></del>   |
| 22                  | 7                 | 7                | }                                                | \ <u>\</u>   | 7                | <u> </u>       | -               | }                                                |                                                  | >             |
| 23                  | }                 | }                |                                                  | }            | }                |                | }               | }                                                |                                                  | }             |
| 7                   | \                 |                  | \                                                |              |                  | 12             | {               | (                                                |                                                  | (             |
| 24                  | \                 | (                | \ \                                              | (            |                  | S11<br>}       |                 |                                                  |                                                  | ζ             |
| 57                  | \                 | \                | 57                                               |              |                  | S40            |                 |                                                  |                                                  | 5             |
| 58<br>59<br>}<br>62 | \                 | \                |                                                  | \            |                  | S41            | \               | }                                                |                                                  | 5             |
| 59                  |                   |                  | -                                                |              |                  | 21             |                 |                                                  |                                                  | >             |
| 62                  | 62                | 62               | _                                                | 62           | 62               | 24             | 62              | 62                                               | 62                                               | 62<br>C13     |
| 63                  | 63<br>}           | 63<br>}          |                                                  | 63<br>}      | 63<br>}          | 25             | 63<br>}         | 63<br>}                                          | 63                                               | C13           |
| 69                  | 69                | 69               | _                                                | 69           | 69               | 25             | 69              | 69                                               |                                                  | \$            |
| 70<br>}<br>73       | -                 | -                | -                                                | -            | -                | 32             | -               | -                                                |                                                  | $\rightarrow$ |
| 73                  | _                 | _                | _                                                | _            | _                | }              | _               | _                                                | $  \rangle  $                                    | >             |
| 74                  | S'1               | S'1              | _                                                | S'1          | S'1              | {              | S'1             | _                                                |                                                  | >             |
| 75                  | S'2<br>S'3        |                  | -                                                | S'2<br>S'3   | S'2<br>S'3       | (              | S'2<br>S'3      | -                                                |                                                  | }             |
| 76<br>77            | -                 | _                | _                                                | -            |                  | (              |                 | _                                                |                                                  | (             |
| 78                  | _                 | _                | -                                                | _            | _                | (              | _               | -<br>-<br>-<br>-                                 |                                                  | (             |
| 79<br>80            | _<br>S1           | _<br>S1          | _                                                | _<br>S1      | -<br>S1          | 41<br>42       | _<br>S1         | -                                                |                                                  |               |
| 81                  | S2                | S2               | Z1                                               | S2           | S2               | )              | S2              | _                                                |                                                  | \             |
| }                   | }                 | S2<br>}          | Z1<br>{<br>Z9                                    | S2<br>}      | }                | (              |                 | -                                                |                                                  | 5             |
| 89<br>90            | S10<br>S11        | S10<br>S11       | Z10                                              | S10<br>S11   | S10<br>S11       | 51<br>52       | S10<br>-        | _                                                | <del>                                     </del> |               |
| 91                  | S12               | S12              | Z11                                              | S12          | S12              | 7              | -               | -<br>-<br>-<br>-<br>-<br>-                       |                                                  | >             |
| 92<br>93            | S13<br>S14        | S13<br>S14       | Z12<br>Z13                                       | S13<br>S14   | S13<br>S14       |                | -<br>S14        | -                                                |                                                  | >             |
| 94                  | S14<br>S15        | S15              | Z14                                              | S15          | S15              | }              | S15             | -                                                | }                                                | >             |
| 95                  | S16               | S16              | Z15                                              | S16          | S16              | }              | S16             | -                                                | }                                                | }             |
| 96<br>97            | S17<br>S18        | S17<br>S18       | Z16<br>Z17                                       | S17<br>S18   | S17<br>S18       |                | S17<br>S18      | _                                                |                                                  | }             |
| 98                  | S19               | S19              | Z18                                              | S19          | S19              | {              | S19             | -                                                |                                                  | ~             |
| 99<br>100           | S20<br>S21        | S20<br>S21       | Z19<br>Z20                                       | S20<br>S21   | S20<br>S21       | 61<br>62       | S20<br>S21      | _                                                | 99                                               | C49           |
| }                   | )                 | )                | )                                                | )            | )                | }              | )               | _                                                | ) 100                                            | _             |
| 107                 | }                 | }                |                                                  | }            | }                | 69             | }               | -                                                |                                                  | -             |
| 117                 |                   |                  | Z37                                              |              |                  | 70<br>–        |                 | _                                                |                                                  | _             |
| 118                 |                   |                  | -                                                |              |                  | -              |                 | _                                                | }                                                | -             |
| 120                 | (<br>S41          | (<br>S41         | _                                                | (<br>S41     | S41              | _              | (<br>S41        | _                                                | }                                                | _             |
| }                   | -                 | _                | -                                                | _            | _                | -              | _               | -                                                |                                                  | -             |
| 125                 | -                 | _                | _                                                | _            | _                |                | -               |                                                  | 125                                              |               |

#### **HDMI** connection

HDMI (high-definition multimedia interface) is the world's first complete digital consumer AV interface complying with a non-compression standard.

HDMI allows you to enjoy high-definition digital images and high-quality sound by connecting the TV and the equipment.

HDMI-compatible equipment\*1 with an HDMI or DVI output terminal, such as a DVD player, a set top box or game equipment, can be connected to the HDMI terminal using an HDMI compliant (fully wired) cable. About connections, see "External Equipment" (p. 61 - 63).

#### Applicable HDMI features

- Input audio signal: 2ch Linear PCM (sampling frequencies 48 kHz, 44.1 kHz, 32 kHz)
- Input video signal: 480i, 480p, 576i, 576p, 720p, 1080i and 1080p
  - → "Input signal that can be displayed" (p. 66)
    - Match the output setting of the digital equipment.
- Input PC signal: → "Input signal that can be displayed" (p. 66)
- Match the output setting of the PC.

   VIERA Link (HDAVI Control 5): → IVIERA Link1 (p. 56)
- Audio Return Channel\*2 (HDMI2 terminal only)

#### DVI connection

If the external equipment has only a DVI output, connect to the HDMI terminal via a DVI to HDMI adaptor cable\*\*<sup>3</sup>. When the DVI to HDMI adaptor cable is used, connect the audio cable to the audio input terminal (HDMI1 / 2 / 3 / 4: use AV2 audio terminals / HDMI4: use AV3 audio terminals).

#### Note

- Audio settings can be made on the [HDMI1 / 2 / 3 / 4 Input] in the Sound Menu. (p. 29)
- If the connected equipment has an aspect adjustment function, set the aspect ratio to [16:9].
- These HDMI connectors are "type A".
- These HDMI connectors are compatible with HDCP (High-Bandwidth Digital Content Protection) copyright protection.
- Equipment having no digital output terminal may be connected to the input terminal of "COMPONENT" or "VIDEO" to receive analogue signals.
- This TV incorporates HDMI<sup>™</sup> technology.
- \*1: The HDMI logo is displayed on HDMI-compliant equipment.
- \*2: Audio Return Channel (ARC) is a function to be able to send digital sound signals via an HDMI cable.
- \*3: Enquire at your local digital equipment retailer shop.

#### **PC** connection

A PC may be connected to this TV so that the PC screen is displayed and sound is heard from the TV.

- PC signals that can be inputted: Horizontal scanning frequency 31 to 69 kHz; vertical scanning frequency 59 to 86 Hz (more than 1,024 signal lines could result in incorrect display of the image).
- A PC adaptor is not necessary for the DOS/V-compliant D-sub 15-pin connector.

#### Note

- Some PC models cannot be connected to this TV.
- When using PC, set the colour display quality of PC to the highest position.
- For details of the applicable PC signals, see p. 66.
- Max. display resolution

| Acrost | 4:3  | 1,440 × 1,080 pixels |
|--------|------|----------------------|
| Aspect | 16:9 | 1,920 × 1,080 pixels |

D-sub 15-pin connector signal

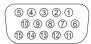

| Pin No. | Signal Name        | Pin No. | Signal Name        | Pin No. | Signal Name        |
|---------|--------------------|---------|--------------------|---------|--------------------|
| 1       | R                  | 6       | GND (Ground)       | 11)     | NC (not connected) |
| 2       | G                  | 7       | GND (Ground)       | 12      | NC (not connected) |
| 3       | В                  | 8       | GND (Ground)       | 13      | HD                 |
| 4       | NC (not connected) | 9       | NC (not connected) | 14)     | VD                 |
| 5       | GND (Ground)       | 10      | GND (Ground)       | 15)     | NC (not connected) |

# Input signal that can be displayed

#### COMPONENT (Y, PB/CB, PR/CR), HDMI

O Mark: Applicable input signal

| Signal name         | COMPONENT | НДМІ |
|---------------------|-----------|------|
| 525 (480) / 60i     | 0         | 0    |
| 525 (480) / 60p     | 0         | 0    |
| 625 (576) / 50i     | 0         | 0    |
| 625 (576) / 50p     | 0         | 0    |
| 750 (720) / 60p     | 0         | 0    |
| 750 (720) / 50p     | 0         | 0    |
| 1,125 (1,080) / 60i | 0         | 0    |
| 1,125 (1,080) / 50i | 0         | 0    |
| 1,125 (1,080) / 60p |           | 0    |
| 1,125 (1,080) / 50p |           | 0    |
| 1,125 (1,080) / 24p |           | 0    |

#### PC (from D-sub 15P)

Applicable input signal for PC is basically compatible to VESA standard timing.

| Signal name                | Horizontal frequency (kHz) | Vertical frequency (Hz) |
|----------------------------|----------------------------|-------------------------|
| 640 × 400 @70 Hz           | 31.47                      | 70.07                   |
| 640 × 480 @60 Hz           | 31.47                      | 59.94                   |
| 640 × 480 @75 Hz           | 37.50                      | 75.00                   |
| 800 × 600 @60 Hz           | 37.88                      | 60.32                   |
| 800 × 600 @75 Hz           | 46.88                      | 75.00                   |
| 800 × 600 @85 Hz           | 53.67                      | 85.06                   |
| 852 × 480 @60 Hz           | 31.44                      | 59.89                   |
| 1,024 × 768 @60 Hz         | 48.36                      | 60.00                   |
| 1,024 × 768 @70 Hz         | 56.48                      | 70.07                   |
| 1,024 × 768 @75 Hz         | 60.02                      | 75.03                   |
| 1,024 × 768 @85 Hz         | 68.68                      | 85.00                   |
| 1,280 × 1,024 @60 Hz       | 63.98                      | 60.02                   |
| 1,280 × 768 @60 Hz         | 47.70                      | 60.00                   |
| 1,366 × 768 @60 Hz         | 48.39                      | 60.04                   |
| Macintosh13" (640 × 480)   | 35.00                      | 66.67                   |
| Macintosh16" (832 × 624)   | 49.73                      | 74.55                   |
| Macintosh21" (1,152 × 870) | 68.68                      | 75.06                   |

#### PC (from HDMI terminal)

Applicable input signal for PC is basically compatible to HDMI standard timing.

| Signal name         | Horizontal frequency (kHz) | Vertical frequency (Hz) |
|---------------------|----------------------------|-------------------------|
| 640 × 480 @60 Hz    | 31.47                      | 60.00                   |
| 750 (720) / 60p     | 45.00                      | 60.00                   |
| 1,125 (1,080) / 60p | 67.50                      | 60.00                   |

#### Note

- Signals other than above may not be displayed properly.
- The above signals are reformatted for optimal viewing on your display.
- PC signal is magnified or compressed for display, so that it may not be possible to show fine detail with sufficient clarity.

#### Stereo / Bilingual Sound Selection

When you receive the stereo / bilingual sound system, sound output modes can be selected by pressing the Sound Selection button.

| Audio Signal   | STEREO | MAIN I | SUB II | MONO     |
|----------------|--------|--------|--------|----------|
| Mode Indicator | 0)     | I      | п      | $\nabla$ |

NICAM ......Used in New Zealand, Singapore, Hong Kong etc.

|                | Regular broadcast (Standard Audio) | Regular + NICAM MONO I<br>(MAIN I ) | NICAM<br>STEREO                   | NICAM DUAL MONO<br>(MAIN I / SUB II ) |
|----------------|------------------------------------|-------------------------------------|-----------------------------------|---------------------------------------|
| Mode Indicator | No Indicator ← ▽                   | I ↔ ∇                               | $\odot \rightarrow \triangledown$ | I → I                                 |

A2 (German) ......Used in Australia, Malaysia etc.

|                | Regular broadcast (Standard Audio) | BILINGUAL or DUAL MONO:<br>MAIN I / SUB II | STEREO                                  |
|----------------|------------------------------------|--------------------------------------------|-----------------------------------------|
| Mode Indicator | No Indicator → ▽                   | Ι ↔ Π                                      | $\bigcirc$ $\longrightarrow$ $\bigcirc$ |

- If the stereo signal is poor or the receiving conditions are not optimum or if STEREO:MONO automatic switching occurs, it is recommended you switch from STEREO to MONO.
- Even when the contents of the receiving signal undergo changes, selection mode is kept intact.
- When the receiving conditions deteriorate, listening will be easier if the mode is set to the MONO position, using the Sound Selection button.
- DUAL, also known as DUAL MONO or as BILINGUAL is not currently transmitted in some countries.

### Media Player / DNLA

#### SD Card

Card format: SDXC Card - exFAT

SDHC Card / SD Card - FAT16 or FAT32

Compliant card type (maximum capacity): SDXC Card (64 GB), SDHC Card (32 GB), SD Card (2 GB), miniSD Card (2 GB) (requiring miniSD adaptor)

- If miniSD Card is used, insert / remove it together with the adaptor.
- Check the latest information on the card type at the following website.
   (English only)

http://panasonic.jp/support/global/cs/tv/

- Use an SD Card which meets SD standards. If not, it may cause the TV to malfunction.
- Do not remove the card while the TV is accessing data (this can damage 32 mm the card or TV).
- Do not touch the pins on the back of the card.
- Do not subject the card to high pressure or impact.
- Insert the card in the correct direction (otherwise, card may be damaged).
- Electrical interference, static electricity, or erroneous operation may damage the data or card.
- Back up the recorded data at regular intervals in case of deteriorated or damaged data or erratic operation of the TV. (Panasonic is not liable for any deterioration or damage of recorded data.)

#### **USB Flash Memory**

Format: FAT16. FAT32 or exFAT

#### On screen messages

| Message                        | Meaning / Action                                                                                |  |  |  |
|--------------------------------|-------------------------------------------------------------------------------------------------|--|--|--|
| Cannot read file               | <ul><li>The file is broken or unreadable.</li><li>The TV does not support the format.</li></ul> |  |  |  |
| No Device Inserted             | Confirm SD Card or USB device is inserted correctly.                                            |  |  |  |
| No valid file to play          | The card has no data.                                                                           |  |  |  |
| This operation is not possible | Your operation is not available.                                                                |  |  |  |

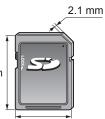

24 mm

# Supported file format in Media Player / DLNA

#### ■ Photo

| Format | File extension | Image resolution (pixel)       | Details / Restrictions                                                                            |  |  |  |
|--------|----------------|--------------------------------|---------------------------------------------------------------------------------------------------|--|--|--|
| JPEG   | .jpg           | 8 × 8<br>to<br>30,719 × 17,279 | DCF*1 and EXIF*2 standards Sub-sampling: 4:4:4, 4:2:2, 4:2:0 • Progressive JPEG is not supported. |  |  |  |

<sup>\*1:</sup> Design rule for Camera File system - unified standard established by Japan Electronics and Information Technology Industries Association (JEITA)

\*2 : Exchangeable Image File - image file format used by digital cameras

#### ■ Video

| Container | File extension | Video codec                                                  | Audio codec                                                 | Details / Restrictions                                                                                                    |
|-----------|----------------|--------------------------------------------------------------|-------------------------------------------------------------|----------------------------------------------------------------------------------------------------|
| SD-Video  | .mod           | MPEG1<br>MPEG2                                               | MPEG<br>Dolby Digital                                       | SD-Video Standard Ver. 1.3 (Entertainment Video Profile)  The data may not be available if a folder structure on the current device is modified.                                                                                      |
| AVCHD     | .mts           | H.264                                                        | Dolby Digital                                               | AVCHD Standard  The data may not be available if a folder structure on the current device is modified.                                                                                                    |
| AVI       | .avi<br>.divx  | DIV3<br>DIV4<br>DIVX<br>DX50<br>DIV6<br>XviD<br>MPEG4 SP/ASP | MP3<br>Dolby Digital<br>MPEG                                | DivX video file → "DivX" (p. 69)<br>DivX Certified® to play DivX®<br>video up to HD 1080p,<br>including premium content.                                                                                                    |
| MKV       | .mkv           | H.264 BP/MP/HP                                               | MP3 Dolby Digital MPEG AAC DTS core                         | _                                                                                                    |
| ASF       | .asf<br>.wmv   | Windows Media<br>Video v9<br>VC-1                            | WMA                                                         | <ul> <li>Copy-protected files cannot<br/>be played back.</li> <li>WMA Pro and WMA Lossless<br/>are not supported.</li> </ul>                                                                                                    |
| MP4       | .mp4           | H.264 BP/MP/HP                                               | MP3<br>Dolby Digital<br>AAC                                 | _                                                                                                    |
| MOV       | .mov           | MotionJPEG<br>H.264 BP/MP/HP                                 | RAW<br>TWOS<br>SOWT<br>MP3<br>Dolby Digital<br>LPCM<br>AAC  | <ul> <li>This TV supports Motion JPEG recorded by Panasonic LUMIX Camera.</li> <li>Some files may not be played back depending on these recording condition.</li> <li>Motion JPEG can be played back only in Media Player.</li> </ul> |
| TS        | .ts<br>.tp     | MPEG2<br>H.264                                               | Dolby Digital<br>Dolby Digital Plus<br>HE-AAC<br>AAC<br>MP3 | This container can be played<br>back only in DLNA feature.                                                                                                    |

#### ■ Music

| Codec | File extension | Restrictions                                                                                |
|-------|----------------|---------------------------------------------------------------------------------------------|
| MP3   | .mp3           | _                                                                                           |
| AAC   | .m4a           | Copy-protected files cannot be played back.                                                 |
| WMA   | .wma           | Copy-protected files cannot be played back.     WMA Pro and WMA Lossless are not supported. |

#### Note

- The above table is generalised in nature. Due to file encoding variances, some media files that play on other devices, may not play on the TV even though they fulfill the generalised conditions.
- Do not use two-byte characters or other special codes for data.
- The card may become unusable with this TV if the file or folder names are changed.

#### DivX

DivX Certified® to play DivX® and DivX Plus™ HD (H.264/MKV) video up to 1080p HD including premium content.

#### ABOUT DIVX VIDEO:

DivX® is a digital video format created by DivX, Inc. This is an official DivX Certified® device that plays DivX video.

Visit www.divx.com for more information and software tools to convert your files into DivX video.

#### Subtitle text file of DivX

Subtitles format - MicroDVD, SubRip, TMPlayer

- The DivX video file and subtitles text file are inside the same folder, and the file names are the same except for the file extensions.
- If there are more than one subtitles text files inside the same folder, they are displayed in the following order of priority: ".srt", ".sub", ".txt".
- To confirm or change the current subtitle status while playing DivX content, press the OPTION button to display Option Menu.
- Depending on the methods used to create the file or the state of recording, only parts of the subtitles may be displayed, or the subtitles may not be displayed at all.
- Some subtitles text may not be displayed correctly.

#### Note

- Depending on how you make SD Card or USB Flash Memory, files and folders may not be displayed in the order you numbered.
- Depending on the software you use to create DivX files, the files may not play.
- Depending on how you create the files and the structure of folders, the files and folders may not be displayed.
- When there are many files and folders, operation may take time to complete or some files may not be displayed or playable.

#### ABOUT DIVX VIDEO-ON-DEMAND:

This DivX Certified® device must be registered in order to play purchased DivX Video-on-Demand (VOD) movies. To obtain your registration code, locate the DivX VOD section in your device setup menu. Go to vod.divx.com for more information on how to complete your registration.

#### To show DivX VOD registration code

→ [DivX® VOD] in the Setup Menu (p. 31)

• If you want to generate the new registration code, you have to deregister the present registration code. After playing DivX VOD content once, the confirmation screen to deregister will be displayed in [DivX® VOD] in the Setup Menu. If you press the OK button on the confirmation screen, the deregistration code will be generated and you will not be able to play any contents that you purchased using the present registration code.

You will obtain the new registration code by pressing the OK button on the deregistration code screen.

 If you purchase DivX VOD content using a registration code different from this TV's code, you will not be able to play this content. ([Your device is not authorized to play this DivX protected video.] is displayed.)

#### Regarding DivX content that can only be played a set number of times

Some DivX VOD content can only be played a set number of times.

When you play this content, the remaining number of plays is displayed. You cannot play this content when the number of remaining plays is zero. ([This DivX rental has expired.] is displayed.)

- When playing this content, the number of remaining plays is reduced by one in the following conditions:
  - If you exit the current application.
  - If you play the other content.
  - If you go to the next or previous content.

#### **Network**

#### On screen messages

| Message                               | Meaning / Action                                                                                             |
|---------------------------------------|----------------------------------------------------------------------------------------------------|
| An internal error occurred.           | • Check the settings. ⇒ (p. 48 - 51)                                                                         |
| Cannot read file                      | <ul> <li>The file is broken or unreadable. Check applicable data<br/>format. ⇒ (p. 68 - 69)</li> </ul>       |
| Communication with the server failed. | •This might be a problem of the media server. Read the manual of the server software.                        |
| Connection to the server failed.      | • Check the connections and settings. ⇒ (p. 47 - 51)                                                         |
| Server not found                      | •There is no available media server on your home network. Check the connections and settings.   (p. 47 - 51) |
| The software update is not completed. | <ul> <li>Network download failed. Check the connections and<br/>settings. ⇒ (p. 47 - 51)</li> </ul>          |

#### **USB** connection

- It is recommended to connect the USB Flash Memory directly to the TV's USB ports.
- Some USB devices or USB HUB may not be used with this TV.
- You cannot connect any devices by using USB card reader.
- You cannot use two or more same kind of USB devices simultaneously except USB Flash Memory.

#### Note

Additional information for USB devices may be on the following web site. (English only)
 http://panasonic.jp/support/global/cs/tv/

#### **USB Keyboard**

- A USB Keyboard which requires a driver is not supported.
- Characters may not be displayed correctly on the TV screen depending on the connected keyboard or the keyboard layout setting.
- Some of the keys of USB keyboards correspond to the operation of the remote control.

| USB Keyboard                                 | Remote Control  | USB Keyboard         | Remote Control    |
|----------------------------------------------|-----------------|----------------------|-------------------|
| $\uparrow/\downarrow/\leftarrow/\rightarrow$ | Cursor buttons  | F2                   | VIERA TOOLS       |
| Enter                                        | OK              | F3                   | MENU              |
| Backspace                                    | BACK / RETURN   | F4                   | INPUT (AV)        |
| Esc                                          | EXIT            | F5 / F6              | Channel Down / Up |
| 0 - 9 / Character                            | Numeric buttons | F7 / F8              | Volume Down / Up  |
| F1                                           | -               | F9 / F10 / F11 / F12 | Coloured buttons  |

#### Gamepad

- Check the gamepads that have been tested for the performance with this TV at the following website. (English only)
- http://panasonic.jp/support/global/cs/tv/
- Some of the keys of gamepads correspond to the operation of the remote control.

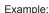

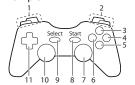

|   | Remote Control    |    | Remote Control |
|---|-------------------|----|----------------|
| 1 | Volume Up / Down  | 7  | VIERA TOOLS    |
| 2 | Channel Up / Down | 8  | EXIT           |
| 3 | -                 |    | INPUT          |
| 4 | OK                | 9  | (AV)           |
| 5 | BACK / RETURN     | 10 | MENU           |
| 6 | VIERA Connect     | 11 | Cursor buttons |

# **FAQs**

ı

Ī

i

ı

Ī

Before requesting service or assistance, please follow these simple guides to resolve the problem. If the problem still persists, please contact your local Panasonic dealer for assistance.

#### White spots or shadow images (noise)

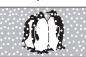

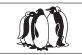

 Check the position, direction, and connection of the aerial.

#### Neither image nor sound is produced

- Is the TV in "AV mode"?
- Is the mains lead plugged into the socket outlet?
- Is the TV turned On?
- Check the Picture Menu (p. 26 27) and volume.
- Check all required cables and connections are firmly in place.

#### An error message appears

- Follow the message's instructions.
- If the problem persists, contact your local Panasonic dealer.

# The LCD panel moves slightly when it is pushed with a finger Clattered sound might be heard

• There are some looseness around the panel to prevent the damage to the panel.

The panel might move slightly when it is pushed with a finger, and clattered sound might be heard. This is not a malfunction.

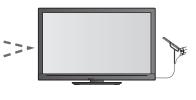

# There may be red spots, blue spots, green spots and black spots on the screen

This is a characteristic of liquid crystal panels and is not a problem. The liquid crystal panel is built with very high precision technology giving you fine picture details. Occasionally, a few non-active pixels may appear on the screen as a fixed point of red, green, blue or black. Please note this does not affect the performance of your LCD, and it is not a quality problem.

|        | Problem                                            | Actions                                                                                                    |
|--------|----------------------------------------------------|----------------------------------------------------------------------------------------------------|
|        | Chaotic image, noisy                               | <ul> <li>Change the setting of [P-NR] in the Picture Menu (to remove noise).</li> <li>→ (p. 26)</li> <li>Check nearby electrical products (car, motorcycle, fluorescent lamp).</li> </ul> |
| Screen | No image can be displayed                          | • Is [Colour] or [Contrast] in the Picture Menu set to the minimum?  ⇒ (p. 26)                                                                                                    |
|        | Blurry or distorted image (no sound or low volume) | Reset channels                                                                                                    |
|        | Unusual image is displayed                         | <ul> <li>Turn the TV Off with Mains power On / Off switch, then turn it On<br/>again.</li> </ul>                                                                                          |
| pur    | No sound is produced                               | <ul><li>Is "Sound Mute" active? ⇒ (p. 11)</li><li>Is the volume set to the minimum?</li></ul>                                                                                             |
| Sound  | Sound level is low or sound is distorted           | <ul> <li>Sound signal reception may be deteriorated.</li> <li>Set [MPX] in the Sound Menu to [Mono] → (p. 29)</li> </ul>                                                                  |

| Problem |                                                                                       | Actions                                                                                                    |
|---------|---------------------------------------------------------------------------------------|----------------------------------------------------------------------------------------------------|
| HDMI    | Sound is unusual                                                                      | <ul> <li>Set the sound setting of the connected equipment to "2ch L.PCM".</li> <li>Check the [HDMI1 / 2 / 3 / 4 Input] setting in the Sound Menu.</li> <li>⇒ (p. 29)</li> <li>If digital sound connection has a problem, select analogue sound connection.</li> <li>⇒ (p. 65)</li> </ul>                                                                                          |
|         | Pictures from external equipment are unusual when the equipment is connected via HDMI | <ul> <li>Check the HDMI cable is connected properly. ⇒ (p. 56, 61 - 63)</li> <li>Turn the TV and equipment Off, then turn them On again.</li> <li>Check an input signal from the equipment. ⇒ (p. 66)</li> <li>Use equipment compliant with EIA/CEA-861/861D.</li> </ul>                                                                                                    |
| ork     | Cannot connect to the network                                                         | Check the LAN cable or Wireless LAN Adaptor is connected properly.                                                                                                    |
| Network | Cannot select the file during DLNA operations                                         | <ul> <li>Is the media server prepared? → (p. 46)</li> <li>Check applicable data format. → (p. 68 - 69)</li> </ul>                                                                                                    |
|         | Cannot operate VIERA Connect                                                          | <ul> <li>Check the connections and settings. ⇒ (p. 47 - 51)</li> <li>The server or connected line might be busy now.</li> </ul>                                                                                                    |
|         | The TV goes into Standby mode                                                         | <ul> <li>Auto power standby function is activated.</li> <li>The TV enters Standby mode about 30 minutes after analogue broadcasting ends.</li> </ul>                                                                                                    |
| Other   | The remote control does not work or is intermittent                                   | <ul> <li>Are the batteries installed correctly? ⇒ (p. 8)</li> <li>Has the TV been switched On?</li> <li>Point the remote control directly at the front of the TV (within about 7 m and a 30 degree angle of the front of the TV).</li> <li>Situate the TV away from sunshine or other sources of bright light not to shine on the TV's remote control signal receiver.</li> </ul> |

# **Specifications**

| •                                   |                 |                      |                                                                                                    |                                                 |                                                                                                    |                          |  |  |
|-------------------------------------|-----------------|----------------------|----------------------------------------------------------------------------------------------------|-------------------------------------------------|----------------------------------------------------------------------------------------------------|--------------------------|--|--|
|                                     |                 |                      | TH-L32E30M                                                                                                    |                                                 | TH-L42E30K<br>TH-L42E30M                                                                              | TH-L42E30T<br>TH-L42E30X |  |  |
| Pow                                 | er Sour         | се                   | AC 110 - 240 V, 50 / 60 I                                                                                                    | Hz                                              |                                                                                                    |                          |  |  |
| Power Rating                        |                 | Rating               | 76 W                                                                                                    |                                                 | 106 W                                                                                                 |                          |  |  |
| Power<br>Consumption                |                 | y condition          | 0.3 W                                                                                                    |                                                 | 0.3 W                                                                                                 |                          |  |  |
| ≥_                                  | Aspect          | Ratio                | 16:9                                                                                                    |                                                 |                                                                                                    |                          |  |  |
| Display panel                       |                 | screen size          | 80 cm (diagonal)<br>698 mm (W) × 393 mm (                                                                                          | (H)                                             | 106 cm (diagonal)<br>  930 mm (W) × 523 i                                                             | mm (H)                   |  |  |
|                                     |                 | r of pixels          | 2,073,600 (1,920 (W) ×                                                                                                    |                                                 |                                                                                                    |                          |  |  |
| pu                                  | Speake          |                      | $(160 \text{ mm} \times 42 \text{ mm}) \times 2,$                                                                                  | 8 Ω                                             |                                                                                                    |                          |  |  |
| Sound                               | Audio (         |                      | 20 W (10 W + 10 W)                                                                                                    |                                                 |                                                                                                    |                          |  |  |
| Ő                                   | Headph          | iones                | M3 (3.5 mm) stereo mini                                                                                                    |                                                 |                                                                                                    |                          |  |  |
| PC s                                | signals         |                      | VGA, SVGA, WVGA, XG<br>SXGA, WXGA ····· (com<br>Horizontal scanning freq<br>Vertical scanning freque                               | pressed)<br>uency 31 - 69 kHz<br>ncy 59 - 86 Hz |                                                                                                    |                          |  |  |
|                                     |                 |                      | 17 Systems                                                                                                    | Function                                        | 17 Systems                                                                                            | Function                 |  |  |
|                                     |                 |                      | 1 PAL B, G, H                                                                                                    |                                                 | 8 NTSC 4.43/5.5 MH                                                                                    |                          |  |  |
|                                     |                 |                      | 2 PAL I<br>3 PAL D, K                                                                                                    | Reception                                       | 9 NTSC 4.43/6.0 MH                                                                                    |                          |  |  |
|                                     |                 |                      | 4 SECAM B, G                                                                                                    | of broadcast<br>transmissions and               | 10 NTSC 4.43/6.5 MH<br>11 NTSC 3.58/5.5 MH                                                            |                          |  |  |
| Rec                                 | eiving S        | ystems /             | 5 SECAM D, K                                                                                                    | Playback from                                   | 12 NTSC 3.58/6.0 MH                                                                                   |                          |  |  |
|                                     | d name          |                      | 6 SECAM K1                                                                                                    | Video Cassette                                  | 13 NTSC 3.58/6.5 MH                                                                                   | 12                       |  |  |
|                                     |                 |                      | Tape Recorders                                                                                                    |                                                 | 14 SECAM I                                                                                            | <u></u>                  |  |  |
|                                     |                 |                      | 7 NTSC M<br>(NTSC 3.58/4.5 MHz)                                                                                                    |                                                 | 15 PAL 60 Hz/5.5 MH:                                                                                  | z Playback from          |  |  |
|                                     |                 |                      |                                                                                                    |                                                 | 16 PAL 60 Hz/6.0 MH:                                                                                  |                          |  |  |
|                                     |                 |                      |                                                                                                    |                                                 | 17 PAL 60 Hz/6.5 MHz VCR's or DVD                                                                     |                          |  |  |
|                                     |                 |                      | VHF BAND                                                                                                    | UHF BAND                                        |                                                                                                    | CATV                     |  |  |
| Receiving Channels<br>(Analogue TV) |                 |                      | 2-12 (PAL/SECAM B, K1)<br>0-12 (PAL B AUST.)<br>1-9 (PAL B N.Z.)<br>1-12 (PAL/SECAM D)<br>1-12 (NTSC M Japan)<br>2-13 (NTSC M USA) |                                                 | I/SECAM G, K, K1) S1-S20 (OSCAR)<br>ST.) 1-125 (USA CATV)<br>C13-C49 (JAPAN)<br>apan) S21-S41 (HYPER) |                          |  |  |
| Aeri                                | al - Rear       |                      | VHF / UHF                                                                                                    |                                                 | •                                                                                                    |                          |  |  |
| Ope                                 | rating C        | onditions            | Temperature : 0 °C - 40 °C<br>Humidity : 20 % - 80 % RH (non-condensing)                                                           |                                                 |                                                                                                    |                          |  |  |
|                                     |                 | AUDIO L - R          | RCA PIN Type × 2                                                                                                    | 0.5 V[rms]                                      |                                                                                                    |                          |  |  |
|                                     | AV1             | VIDEO                | RCA PIN Type × 1 1.0 V[p-p] $(75 \Omega)$                                                                                          |                                                 |                                                                                                    |                          |  |  |
| Input COMPONENT                     |                 |                      | Y 1.0 V[p-p] (including synchronisation) $P_B/C_B$ , $P_R/C_R$ $\pm 0.35$ V[p-p]                                                   |                                                 |                                                                                                    |                          |  |  |
| als                                 | AV2             | AUDIO L - R<br>VIDEO | RCA PIN Type × 2                                                                                                    | 0.5 V[rms]                                      | (7F ())                                                                                               |                          |  |  |
| Ē                                   | Input<br>AV3    | AUDIO L - R          | RCA PIN Type × 1<br>RCA PIN Type × 2                                                                                               | 1.0 V[p-p] (<br>0.5 V[rms]                      | (73 22)                                                                                               |                          |  |  |
| Ë                                   | Input           | VIDEO                | RCA PIN Type × 1                                                                                                    | 1.0 V[p-p]                                      | (75 O)                                                                                                |                          |  |  |
| Connection Terminals                | Audio<br>Output | AUDIO L - R          | RCA PIN Type × 2                                                                                                    |                                                 | (high impedance)                                                                                      |                          |  |  |
| E                                   |                 | HDMI1 - 4 Input      | TYPE A Connectors                                                                                                    | • This TV s                                     | supports "HDAVI cont                                                                                  | rol 5" function.         |  |  |
| ouuc                                |                 | PC Input             | HIGH-DENSITY D-SUB                                                                                                    | 15PIN R/G/B: 0                                  | ).7 V[p-p] (75 Ω)                                                                                     | o-p] (high impedance)    |  |  |
| ŭ                                   | Others          | DIGITAL<br>AUDIO OUT | PCM / Dolby Digital / DT                                                                                                    |                                                 |                                                                                                    | , , ,                    |  |  |
|                                     |                 | Card slot            | SD Card slot × 1                                                                                                    |                                                 |                                                                                                    |                          |  |  |
|                                     |                 | USB 1/2/3            | USB 2.0 TYPE A Conne                                                                                                    |                                                 | ax. 500 mA                                                                                            |                          |  |  |
|                                     |                 | ETHERNET             | 10BASE-T / 100BASE-T                                                                                                    |                                                 |                                                                                                    |                          |  |  |
|                                     |                 |                      | 769 mm × 514 mm × 20                                                                                                    | 7 mm                                            | 1,002 mm × 646 mn                                                                                     | n × 288 mm               |  |  |
| Dim                                 | ensions         | (W×H×D)              | (With Pedestal)<br>769mm × 480mm × 75 n                                                                                            | nm                                              | (With Pedestal)<br>1,002 mm × 611 mn                                                                  | n × 75 mm                |  |  |
|                                     |                 | ,                    | (TV only)                                                                                                    |                                                 | (TV only)                                                                                             | 1 ~ 13 111111            |  |  |
|                                     |                 |                      | 11.0 kg Net (With Pedest                                                                                                    | tal)                                            | ,                                                                                                    | edestal)                 |  |  |
| Mas                                 | s               |                      | 11.0 kg Net (With Pedestal)       17.5 kg Net (With Pedestal)         9.5 kg Net (TV only)       15.0 kg Net (TV only)             |                                                 |                                                                                                    |                          |  |  |

# Note

Design and Specifications are subject to change without notice. Mass and Dimensions shown are approximate.

# **Maintenance**

First, remove the mains plug from the socket outlet.

#### Display panel, Cabinet, Pedestal

#### For regular care:

Gently wipe the surface of the display panel, cabinet, or pedestal by using a soft cloth to clean the dirt or fingerprints.

#### For stubborn dirt:

Dampen a soft cloth with clean water or diluted neutral detergent (1 part detergent to 100 parts water). Then wring the cloth and wipe the surface. Finally, wipe away all the moisture.

#### Caution

- Do not use a hard cloth or rub the surface too hard. This may cause scratches on the surface.
- Take care not to subject the TV's surfaces to water or detergent. Liquid inside the TV could lead to product failure.
- Take care not to subject the surfaces to insect repellent, solvent, thinner, or other volatile substances. This may degrade surface quality or cause peeling of the paint.
- The surface of the display panel is specially treated and may be easily damaged. Take care not to tap or scratch the surface with your fingernail or other hard objects.
- Do not allow the cabinet and pedestal to make contact with a rubber or PVC substance for a long time. This may degrade surface quality.

#### Mains plug

Wipe the mains plug with a dry cloth at regular intervals. Moisture and dust may lead to fire or electrical shock.

| <b>~</b> . | iet <i>r</i> | m | 0 K | • | О | _ | _ | _ | 100 | ᆈ |
|------------|--------------|---|-----|---|---|---|---|---|-----|---|

The model number and serial number of this product may be found on its rear panel. You should note the model number and the serial number in the space provided below and retain this book, plus your purchase receipt, as a permanent record of your purchase to aid in identification in the event of theft or loss, and for Warranty Service purposes.

**Model Number** 

Serial Number

# Panasonic Corporation

M0211-0 Printed in Malaysia

Web Site: http://panasonic.net © Panasonic Corporation 2011